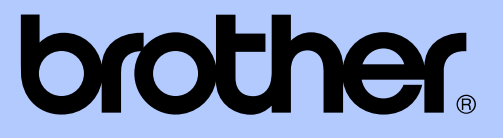

# AVANSERT BRUKERMANUAL

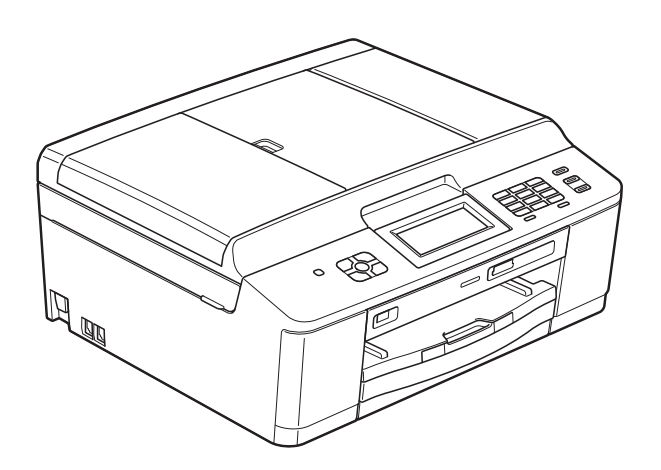

MFC-J625DW DCP-J525W DCP-J725DW

Version 0

NOR

## **Brukerhåndbøker og informasjon om hvor du finner dem**

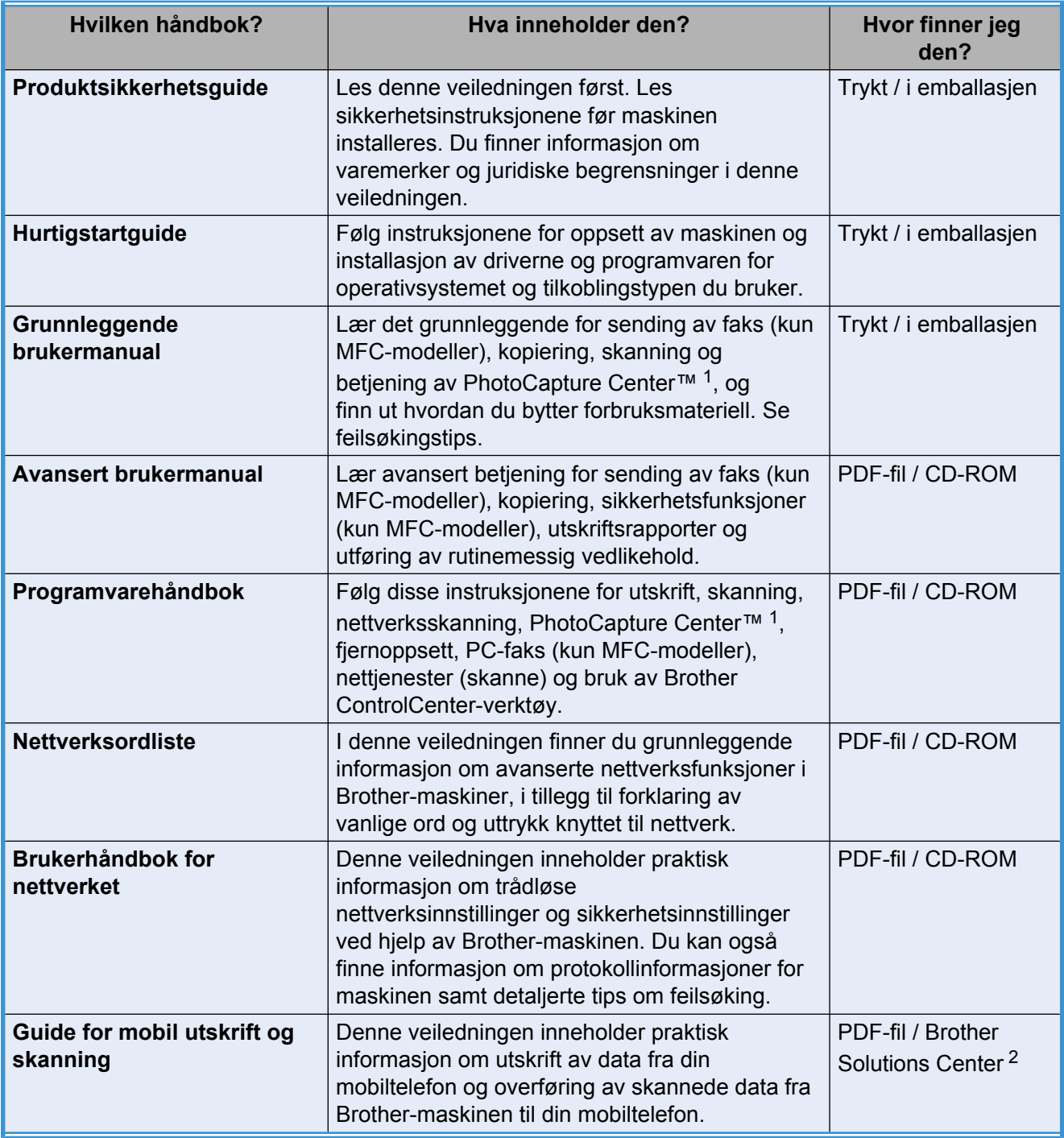

<span id="page-1-0"></span><sup>1</sup> Kun MFC-J625DW og DCP-J725DW

<span id="page-1-1"></span><sup>2</sup> Besøk oss på [http://solutions.brother.com/.](http://solutions.brother.com/)

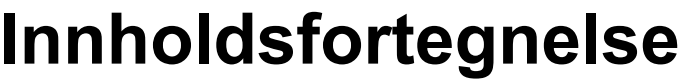

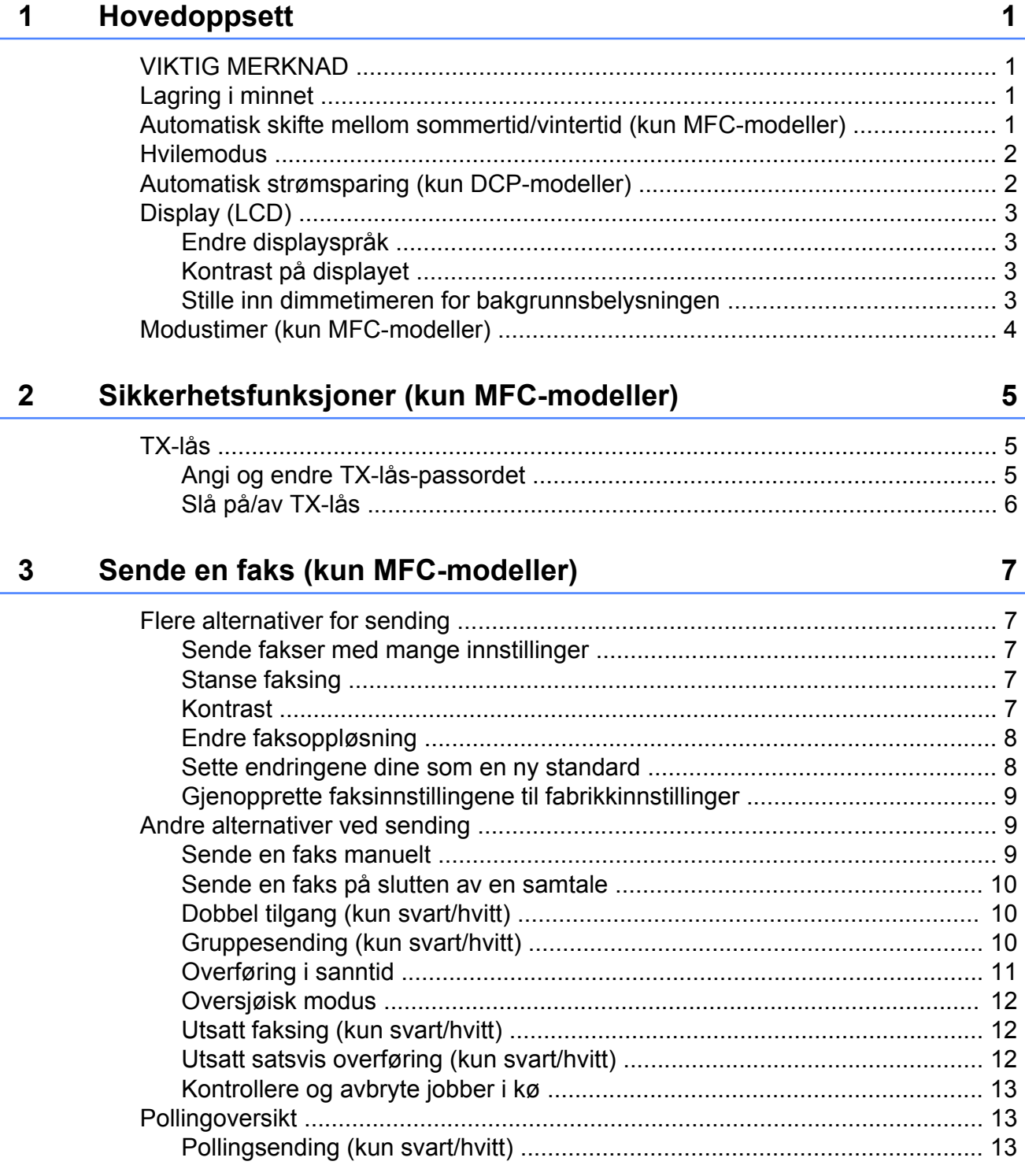

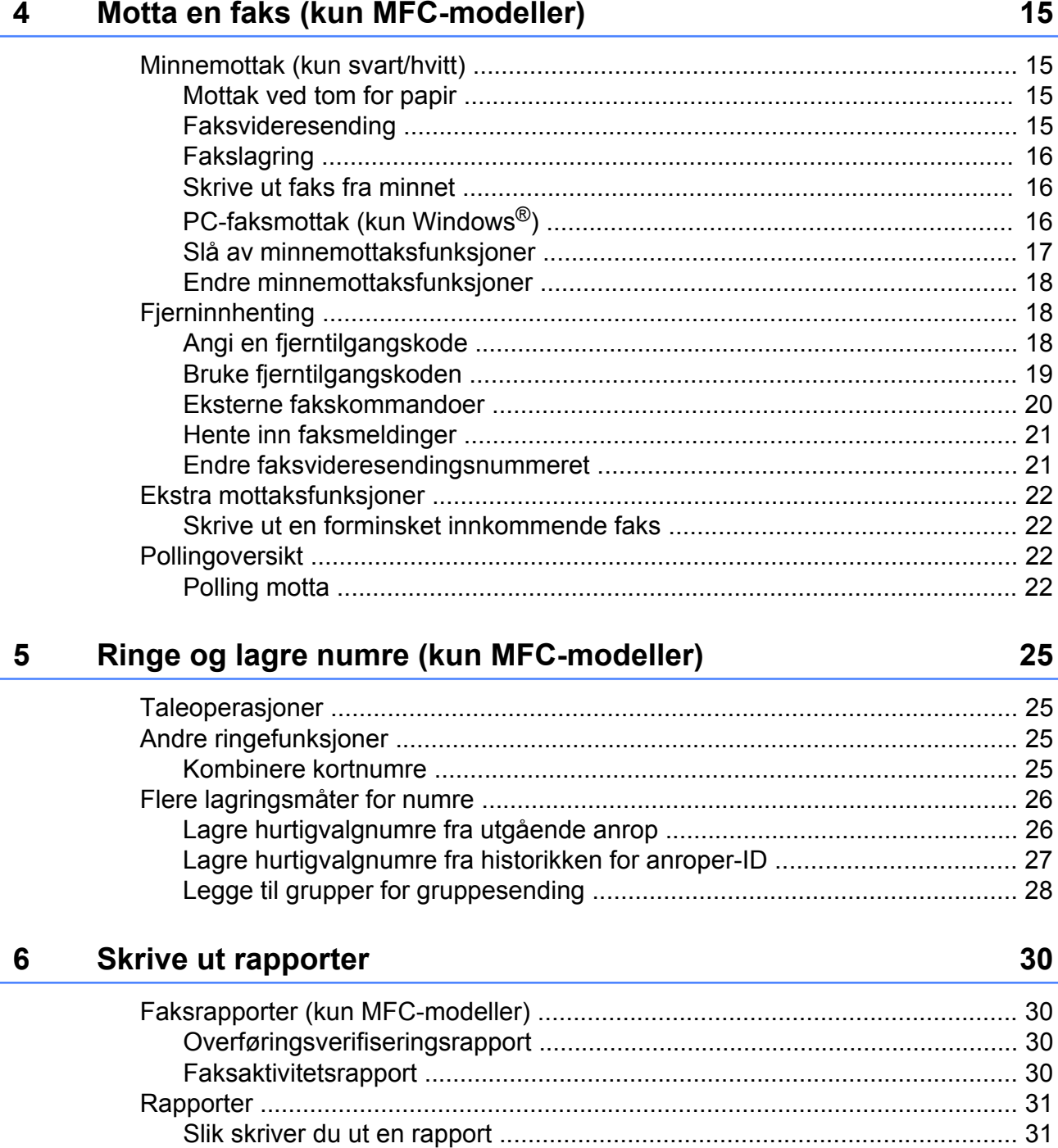

### **7 [Kopiere 32](#page-37-0)**

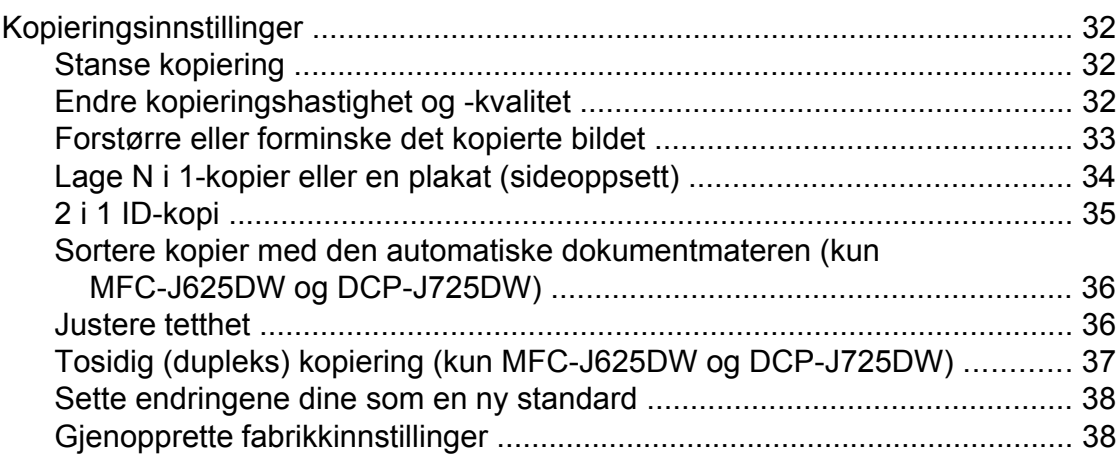

#### **8 [Skrive ut fotografier fra et minnekort eller en USB Flash](#page-44-0) [Memory-stasjon \(kun MFC-J625DW og DCP-J725DW\) 39](#page-44-0)**

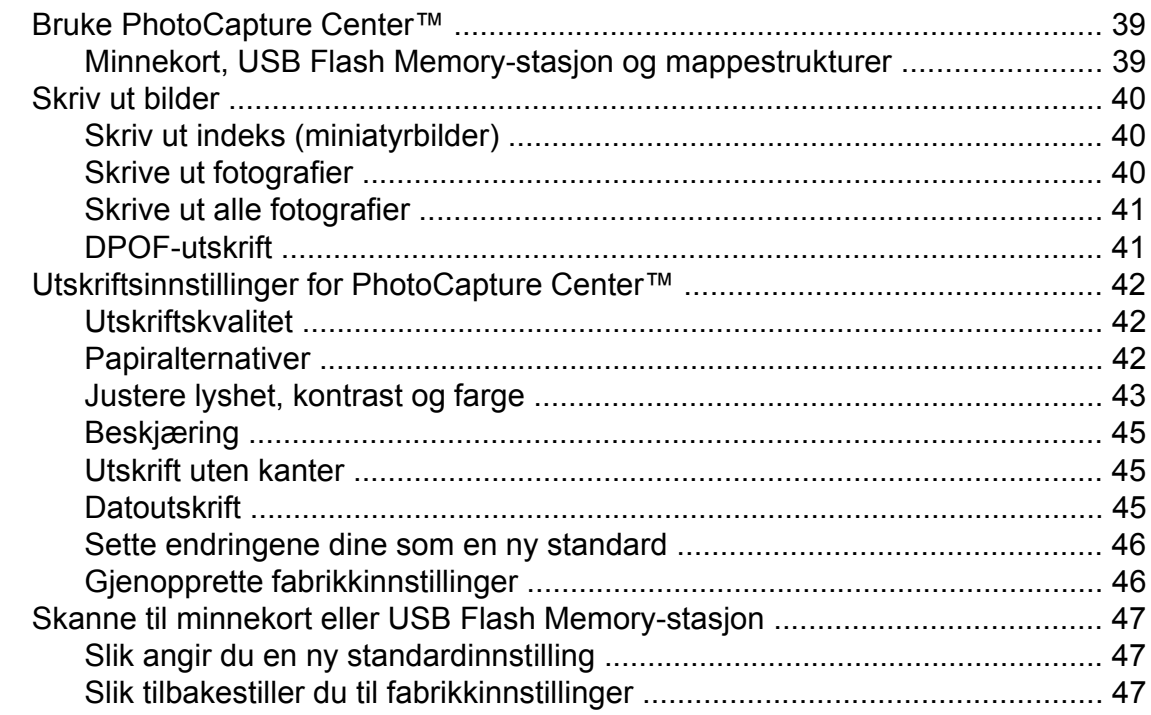

### **9 [Skrive ut fotografier fra et kamera \(kun MFC-J625DW og](#page-53-0) [DCP-J725DW\) 48](#page-53-0)**

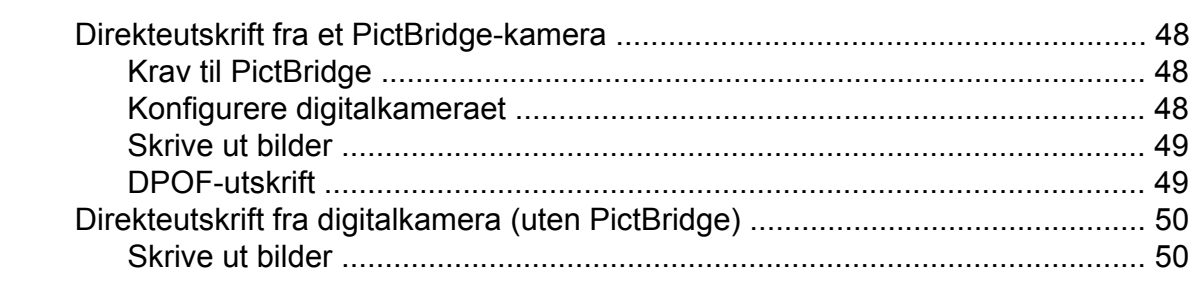

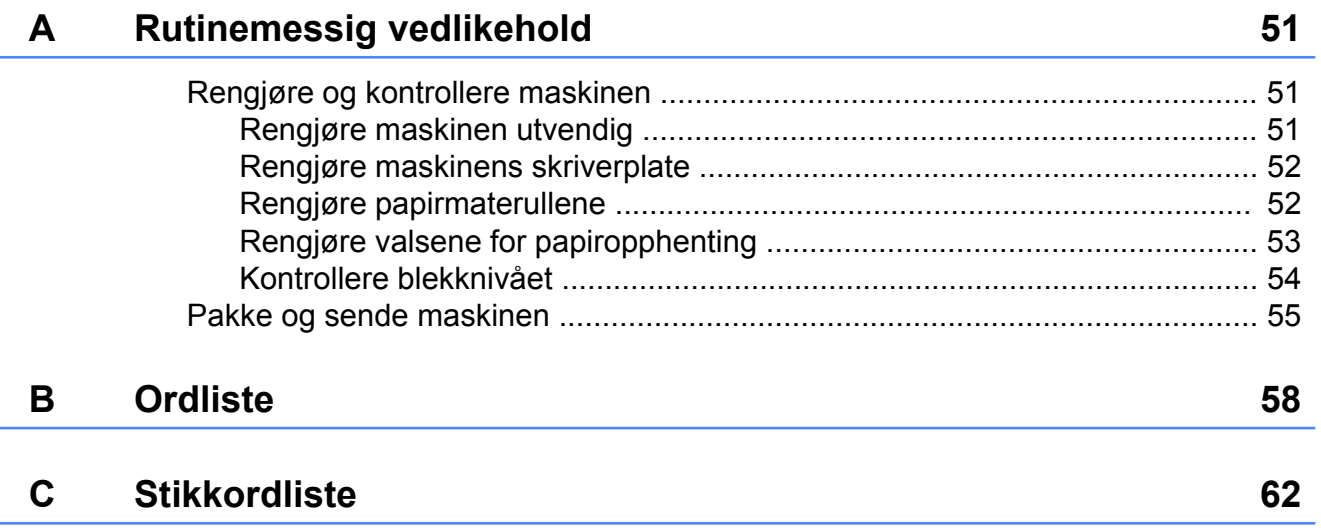

**v**

**Hovedoppsett**

## <span id="page-6-1"></span>**VIKTIG MERKNAD**

<span id="page-6-5"></span><span id="page-6-0"></span>**1**

- Denne håndboken viser meldingene i displayet til MFC-J625DW, med mindre annet er spesifisert.
- De fleste illustrasjonene i denne brukermanualen viser MFC-J625DW.

## <span id="page-6-6"></span><span id="page-6-2"></span>**Lagring i minnet**

Dine menyinnstillinger lagres permanent, og hvis et strømbrudd skulle inntreffe, vil ikke innstillingene gå tapt. Midlertidige innstillinger (for eksempel Oversjø.send.) vil gå tapt. Hvis du har valgt Angi ny std. eller Favoritt- innstillinger som foretrukne innstillinger for **FAX**, **SCAN** (eller Skanning)  [1](#page-6-4), **COPY** (eller Kopi) eller **PHOTO** (eller Foto)<sup>1</sup>, vil disse innstillingene ikke gå tapt. Det kan hende at du må stille inn dato og klokkeslett på nytt.

<span id="page-6-4"></span><sup>1</sup> Kun MFC-J625DW og DCP-J725DW

## <span id="page-6-3"></span>**Automatisk skifte mellom sommertid/ vintertid (kun MFC-modeller)**

Du kan stille inn maskinen slik at den automatisk skifter mellom sommertid/ vintertid. Den vil automatisk stilles én time frem om våren og én time tilbake om høsten. Kontroller at du har angitt riktig dato og klokkeslett i Dato og klokke-innstillingen.

**d** Trykk Meny. **b** Trykk ∧ eller ∨ for å vise Hovedoppsett. **6** Trykk Hovedoppsett. 4 Trykk **∧** eller **v** for å vise Auto sommertid. 5 Trykk Auto sommertid.  $\boxed{6}$  Trykk Av (eller På). g Trykk **Stop/Exit**.

#### <span id="page-7-2"></span>Kapittel 1

## <span id="page-7-3"></span><span id="page-7-0"></span>**Hvilemodus**

Du kan velge hvor lenge maskinen skal være inaktiv før den går i hvilemodus (opptil 60 minutter). Timeren vil starte på nytt hvis det utføres aktiviteter på maskinen.

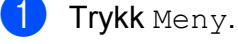

- - b Trykk **s** eller **t** for å vise Hovedoppsett.
- 3 Trykk Hovedoppsett.
- 4 Trykk ∧ eller **v** for å vise Hvilemodus.
- 5 Trykk Hvilemodus.
- f Trykk på **s** eller **t** for å vise 1Min, 2Min, 3Min, 5Min, 10Min, 30Min eller 60Min for å angi hvor lenge maskinen skal være inaktiv før den går i hvilemodus. Trykk på alternativet du vil angi.
- g Trykk **Stop/Exit**.

## <span id="page-7-1"></span>**Automatisk strømsparing (kun DCP-modeller)**

Automatisk strømsparing slår maskinen av én time etter den har gått i hvilemodus. Når denne funksjonen er Av, slår maskinen seg ikke automatisk av.

Merk at maskinen ikke slår seg automatisk av når:

- maskinen er koblet til et trådløst nettverk
- På er valgt i innstillingen WLAN aktivt
- 1 Trykk Meny.
- **b** Trykk ∧ eller  $\vee$  for å vise Hovedoppsett.
- 3 Trykk Hovedoppsett.
- **4** Trykk ∧ eller  $\vee$  for å vise Autoavstengning.
- 5 Trykk Autoavstengning.
- 6 Trykk På (eller Av).

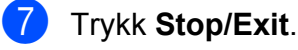

## <span id="page-8-4"></span><span id="page-8-0"></span>**Display (LCD)**

## <span id="page-8-7"></span><span id="page-8-1"></span>**Endre displayspråk**

Du kan endre displayspråket.

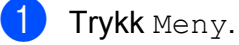

- **b** Trykk ∧ eller  $\checkmark$  for å vise Grunn oppsett.
- 3 Trykk Grunn oppsett.
- **d** Trykk ∧ eller **v** for å vise Lokalt språk.
- **6** Trykk Lokalt språk.
- 6 Trykk på språket ditt.
	- g Trykk **Stop/Exit**.

## <span id="page-8-6"></span><span id="page-8-2"></span>**Kontrast på displayet**

Du kan justere kontrasten på displayet. Hvis du har problemer med å lese det som står i displayet, kan du prøve å endre kontrastinnstillingene.

- Trykk Meny.
- **2** Trykk ∧ eller  $\checkmark$  for å vise
	- Hovedoppsett.
- **3** Trykk Hovedoppsett.
- **4** Trykk ∧ eller **v** for å vise LCD-innst.
- 5 Trykk LCD-innst.
- **f f** Trykk ∧ eller ∨ for å vise LCD Kontrast.
- 
- **7** Trykk LCD Kontrast.
- **8** Trykk  $\triangleleft$  for å øke kontrasten, og trykk  $\triangleright$ for å redusere kontrasten. Trykk OK.
- 
- **9** Trykk Stop/Exit.

## <span id="page-8-5"></span><span id="page-8-3"></span>**Stille inn dimmetimeren for bakgrunnsbelysningen**

Du kan angi hvor lenge displayets bakgrunnsbelysning skal være på etter siste tastetrykk.

- 1 Trykk Meny. **b** Trykk ∧ eller  $\vee$  for å vise Hovedoppsett. **6** Trykk Hovedoppsett. 4 Trykk ∧ eller **v** for å vise LCD-innst. 5 Trykk LCD-innst. **fo** Trykk ∧ eller ∨ for å vise Dimme-timer. Trykk Dimme-timer.
- $\begin{array}{|c|c|c|c|c|}\n\hline\n8 & \text{Trykk} \ 10 & \text{Sek}, \ 20 & \text{Sek}, \ 30 & \text{Sek eller} \end{array}$ Av.
- **9** Trykk Stop/Exit.

<span id="page-9-1"></span>Kapittel 1

## <span id="page-9-2"></span><span id="page-9-0"></span>**Modustimer (kun MFC-modeller)**

Maskinen har fire taster for midlertidig modusvalg på kontrollpanelet: **FAX**, **SCAN**, **COPY** og **PHOTO**. Du kan endre hvor lang tid maskinen skal vente etter siste skanning, kopiering eller PhotoCapture-jobb før den går tilbake til faksmodus. Hvis du velger Av, beholder maskinen den modusen du brukte sist.

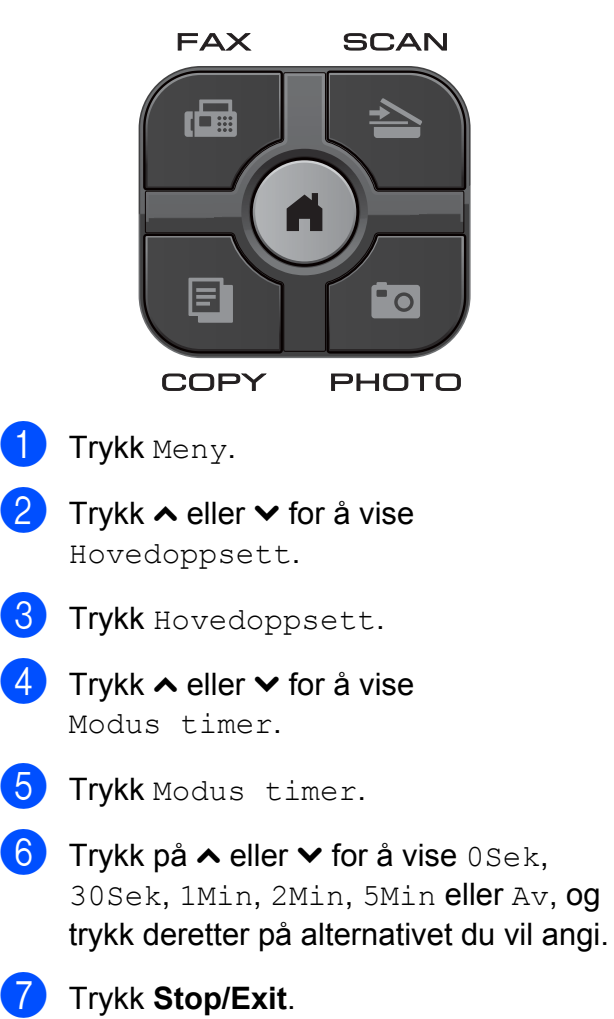

## <span id="page-10-0"></span>**2 Sikkerhetsfunksjoner (kun MFC-modeller)**

## <span id="page-10-1"></span>**TX-lås**

Med TX-lås kan du forhindre uautorisert tilgang til maskinen. Du vil ikke kunne fortsette å planlegge utsatte fakser eller pollingsjobber. Alle utsatte fakser som allerede er planlagt, vil imidlertid bli sendt selv om du slår på TX-lås, så disse vil ikke gå tapt.

Mens TX-lås er på, er følgende operasjoner tilgiengelige:

- Motta fakser
- Faksvideresending (hvis Faksvideresending allerede var på)
- $\blacksquare$  Fierninnhenting (hvis Fakslagring allerede var på)
- $\blacksquare$  PC-faksmottak <sup>1</sup> (hvis PC-faksmottak allerede var på)
- <span id="page-10-3"></span><sup>1</sup> Mens TX-låsfunksjonen er på, vil maskinen motta fakser og lagre dem i minnet. Når TX-låsen slås av, blir faksene automatisk sendt til den valgte datamaskinen.

Mens TX-låsen er på, er følgende operasioner IKKE tilgiengelige:

- Sende fakser
- Kopiering
- Utskrift fra datamaskin
- Skanning
- **PhotoCapture**
- $\blacksquare$  Betiening fra kontrollpanelet

**Merk**

Hvis du glemmer TX-lås-passordet, ring Brother kundeservice for støtte.

### <span id="page-10-2"></span>**Angi og endre TX-låspassordet**

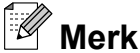

Hvis du allerede har angitt passordet, trenger du ikke gjøre det igjen.

#### **Angi passordet**

Husk å notere ned passordet.

- **1** Trykk Meny.
- b Trykk **s** eller **t** for å vise Fax.
- $3$  Trykk Fax.
- Trykk  $\sim$  eller  $\vee$  for å vise Diverse.
- 5 Trykk Diverse.
- **6** Trykk  $\sim$  eller  $\sim$  for å vise Sendelås.
- Trykk Sendelås.
- **8** Skriv inn et firesifret passord ved å trykke på knappene på skjermen. Trykk OK.
- **9** Når displayet viser Bekreft, skriv inn passordet på nytt ved å trykke på knappene på skjermen. Trykk OK.
- j Trykk **Stop/Exit**.

#### <span id="page-11-1"></span>Kapittel 2

#### **Endre passordet**

- 1 Trykk Meny.
- Trykk ∧ eller  $\vee$  for å vise Fax.
- Trykk Fax.
- **Trykk ∧ eller ∨ for å vise** Diverse.
- 5 Trykk Diverse.
- **6** Trykk ∧ eller ∨ for å vise Sendelås.
- 7 Trykk Sendelås.
- 8 Trykk Sett passord.
- **9** Skriv inn det gjeldende firesifrede passordet ved å trykke på knappene på skjermen. Trykk OK.
- **10** Skriv inn et firesifret tall for det nye passordet ved å trykke på knappene på skjermen. Trykk OK.
- K Når displayet viser Bekreft, skriv inn det nye passordet på nytt ved å trykke på knappene på skjermen. Trykk OK.
- 12 Trykk Stop/Exit.

## <span id="page-11-2"></span><span id="page-11-0"></span>**Slå på/av TX-lås**

#### **Slå på TX-lås**

**1** Trykk Meny. **Trykk ∧ eller ∨ for å vise Fax.**  $3$  Trykk Fax. **4** Trykk  $\sim$  eller  $\sim$  for å vise Diverse. **5** Trykk Diverse. **formulation veller v for å vise** Sendelås. 7 Trykk Sendelås. 8 Trykk Velg sikkerhet. **9** Angi det registrerte firesifrede passordet ved å trykke på knappene på skjermen. Trykk OK. Maskinen kobler fra og displayet viser Sikkerhets modus.

#### **Slå av TX-lås**

- **1** Trykk Lås opp.
- **2** Angi det registrerte firesifrede passordet ved å trykke på knappene på skjermen. Trykk OK.

TX-lås slås automatisk av.

## **Merk**

Hvis du skrev inn feil passord, viser displayet Feil passord og forblir frakoblet. Maskinen forblir i TX-lås-modus helt til det registrerte passordet skrives inn. <span id="page-12-6"></span><span id="page-12-0"></span>**3**

## <span id="page-12-7"></span>**Sende en faks (kun MFCmodeller)**

## <span id="page-12-1"></span>**Flere alternativer for sending**

### <span id="page-12-2"></span>**Sende fakser med mange innstillinger**

Når du sender en faks, kan du velge en kombinasjon av innstillinger, som for eksempel Fax oppløsning, Kontrast, Glasspl.skannest. og Sendetid.

Du kan også velge: Historikk, Hurtigtast, Gruppesending, Forsink. faks, Samlet TX, Polling send, Polling motta, Oversjø.send., Angi ny std. og Fabrikkinnst.

Noen innstillinger er bare tilgjengelig når du sender en svart-hvitt-faks.

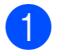

### **d** Trykk (中 (FAX).

Følgende vises på displayet:

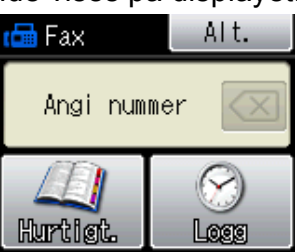

- 2 Trykk Alt.
- <span id="page-12-5"></span>**3** Trykk  $\sim$  eller  $\sim$  for å vise innstillingen du vil endre. Trykk innstillingen når den vises.
- **d** Trykk på ∧ eller  $\vee$  for å vise de tilgjengelige alternativene, og trykk deretter på alternativet du vil angi.
- **6** Gå tilbake til **@** for å endre flere innstillinger.

## **Merk**

- **•** De fleste innstillingene er midlertidige, slik at maskinen får tilbake standardinnstillingene når du har sendt en faks.
- **•** Du kan lagre noen av innstillingene du bruker mest ved å angi dem som standard. Disse innstillingene vil gjelde til du endrer dem igjen. (Se *[Sette endringene dine som](#page-13-1) en ny standard*  $\triangleright$   $\triangleright$  side 8.)

## <span id="page-12-3"></span>**Stanse faksing**

Hvis du vil stanse faksingen, trykker du **Stop/Exit**.

## <span id="page-12-8"></span><span id="page-12-4"></span>**Kontrast**

Hvis dokumentet er svært lyst eller svært mørkt, kan det være en fordel å justere kontrasten. For de fleste dokumenter kan fabrikkinnstillingen Auto brukes. Denne innstillingen velger automatisk den beste kontrasten for dokumentet.

Bruk Lys når du sender et lyst dokument. Bruk Mørk når du sender et mørkt dokument.

- a Trykk (**FAX**).
- Trykk Alt.
- **Trykk ∧ eller ∨ for å vise Kontrast.**
- Trykk Kontrast.
- **5** Trykk på  $\sim$  eller  $\sim$  for å vise Auto, Lys eller Mørk, og trykk deretter på alternativet du vil angi.

#### <span id="page-13-2"></span>Kapittel 3

## **Merk**

Selv om du velger Lys eller Mørk, vil maskinen sende faksen med Autoinnstillingen i følgende tilfeller:

- **•** Når du sender en faks i farger.
- **•** Når du velger Foto som faksoppløsning.

## <span id="page-13-4"></span><span id="page-13-0"></span>**Endre faksoppløsning**

Fakskvaliteten kan forbedres ved å endre faksoppløsningen.

- a Trykk (**FAX**).
- Trykk Alt.
- **Trykk ∧ eller ∨ for å vise** Fax oppløsning.
- Trykk Fax oppløsning.
- **5** Trykk på ∧ eller **∨** for å vise oppløsningsalternativene, og trykk deretter på alternativet du vil angi.

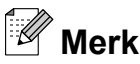

Du kan velge mellom fire ulike oppløsningsinnstillinger for fakser i svart/ hvitt og to for fakser i farger.

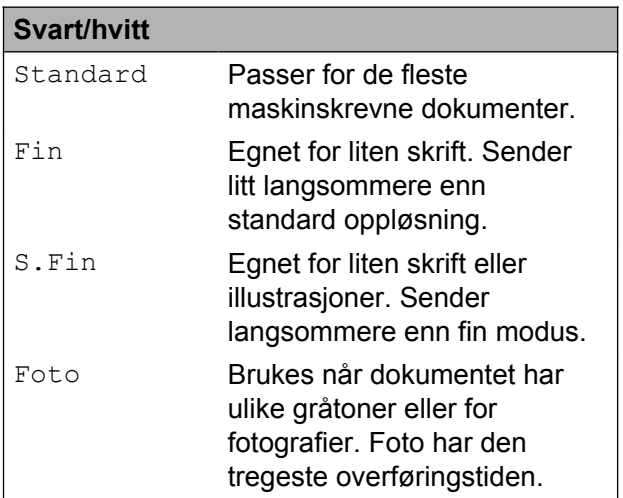

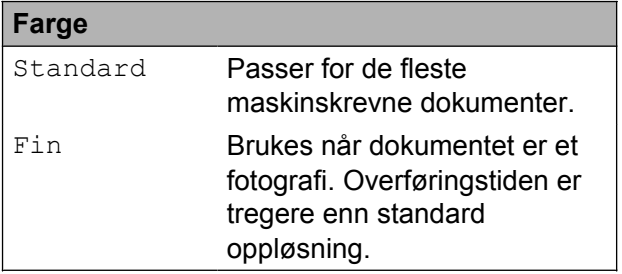

Hvis du bruker S.Fin eller Foto og deretter bruker **Colour Start**-tasten til å sende en faks, vil maskinen sende faksen med innstillingen Fin.

### <span id="page-13-3"></span><span id="page-13-1"></span>**Sette endringene dine som en ny standard**

Du kan lagre innstillingene for

faksalternativene du bruker mest ved å angi dem som standard, som for eksempel

Fax oppløsning, Kontrast,

Glasspl.skannest. og Sendetid. Disse innstillingene vil gjelde til du endrer dem igjen.

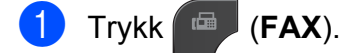

Trykk Alt.

<span id="page-14-3"></span>**3** Trykk ∧ eller  $\checkmark$  for å velge det menyalternativet du vil endre. Trykk det nye alternativet.

Repeter dette trinnet for hver enkelt innstilling du vil endre.

**4** Når du har endret den siste innstillingen, trykker du **s** eller **t** for å vise Angi ny std.

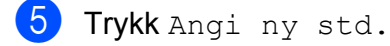

- Trykk OK.
- Trykk Ja.
- **Trykk Stop/Exit.**

### <span id="page-14-5"></span><span id="page-14-0"></span>**Gjenopprette faksinnstillingene til fabrikkinnstillinger**

Du kan stille faksinnstillingene du har endret tilbake til fabrikkinnstillingene. Disse innstillingene vil gjelde til du endrer dem igjen.

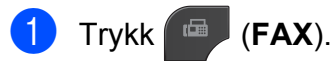

- Trykk Alt.
- **63** Trykk ∧ eller ∨ for å vise Fabrikkinnst.

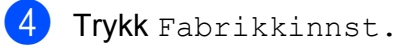

- $\overline{5}$  Trykk Ja.
- **6** Trykk Stop/Exit.

## <span id="page-14-1"></span>**Andre alternativer ved sending**

### <span id="page-14-4"></span><span id="page-14-2"></span>**Sende en faks manuelt**

Med manuell overførign kan du høre summetonen, ringesignalene og faksmottakstonene mens du sender en faks.

**3**

**Merk**

Bruk den automatiske dokumentmateren til å sende en faks på flere sider.

- **a** Trykk **FAX**).
- 2 Legg i dokumentet.
- **3** Hvis du vil lytte etter en summetone, må
	- du ta av røret til en ekstern telefon.
- 4 Slå faksnummeret ved å bruke den eksterne telefonen.
- 6 Når du hører fakstonen, trykker du **Mono Start** eller **Colour Start**. Hvis du bruker skannerglassplaten, trykker du Send på pekeskjermen for å sende faksen.
- 6 Legg på røret til den eksterne telefonen.

## <span id="page-15-6"></span><span id="page-15-3"></span><span id="page-15-0"></span>**Sende en faks på slutten av en samtale**

Mot slutten av en samtale kan du sende en faks til den andre personen før dere begge legger på.

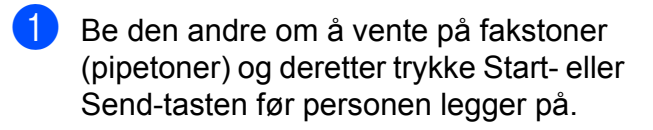

- b Trykk (**FAX**).
- Legg i dokumentet.
	- d Trykk **Mono Start** eller **Colour Start**.
		- $\blacksquare$  Hvis du bruker skannerglassplaten, trykker du Send for å sende faksen.
- Legg på røret til den eksterne telefonen.

## <span id="page-15-4"></span><span id="page-15-1"></span>**Dobbel tilgang (kun svart/hvitt)**

Selv om maskinen er i ferd med å sende fra minnet, motta fakser eller skrive ut fra PC-en, kan du slå et nummer og begynne å skanne faksen inn i minnet. Displayet viser det nye jobbnummeret.

Antallet sider du kan skanne inn i minnet avhenger av dataene som er trykt på sidene.

## **Merk**

Hvis meldingen Minnet er fullt vises, trykker du **Stop/Exit** for å avbryte eller **Mono Start** for å sende sidene som er skannet så langt.

## <span id="page-15-5"></span><span id="page-15-2"></span>**Gruppesending (kun svart/hvitt)**

Gruppesending vil si at den samme faksmeldingen automatisk sendes til flere enn ett faksnummer. Du kan inkludere grupper og hurtigvalgnumre i den samme gruppesendingen.

Når gruppesendingen er fullført, skrives det ut en gruppesendingsrapport.

#### **Før du starter gruppesendingen**

Hurtigvalgnumre må lagres i maskinens minne før de kan brukes i en gruppesending. (**▶▶**Grunnleggende brukermanual: Lagre *hurtigvalgnumre*)

Gruppenumre må også lagres i maskinens minne før de kan brukes i en gruppesending. Gruppenumre omfatter mange lagrede hurtigvalgnumre for enklere oppringing. (Se *[Legge til grupper for gruppesending](#page-33-0)*  $\rightarrow$  [side 28.](#page-33-0))

#### **Slik gruppesender du en faks**

- a Trykk (**FAX**).
- Legg i dokumentet.
- Trykk Alt.
- **4** Trykk ∧ eller  $\checkmark$  for å vise Gruppesending.
- 5 Trykk Gruppesending.
- 6 Trykk Legg til nr. fra Hurtigt. Trykk **for** a for å søke i alfabetisk eller numerisk rekkefølge. Trykk på avmerkingsboksene for numrene du ønsker å legge til i gruppesendingen. Når du har merket av alle numrene du ønsker å legge til, trykker du OK.
- Trykk OK.

#### <span id="page-16-3"></span>**8** Trykk **Mono Start**.

**Sende faks fra den automatiske dokumentmateren**

 Maskinen begynner å skanne dokumentet.

#### **Sende faks fra skannerglassplaten**

Når displayet viser Neste Side?, gjør ett av følgende:

For å sende en enkel side, trykk Nei (Send) (eller trykk **Mono Start** igjen).

Maskinen begynner å sende dokumentet.

For å sende mer enn én side, trykk Ja og legg neste side på skannerglassplaten.

Trykk OK.

Maskinen begynner å skanne siden. (Repeter dette trinnet for hver av de neste sidene.)

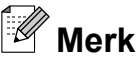

- **•** Hvis du ikke har brukt opp noen av numrene til grupper, kan du "gruppesende" fakser til opptil 200 ulike numre.
- **•** Hvor mye minne maskinen har til rådighet, vil variere med jobbtypene i minnet og antallet mottakssteder som brukes til gruppesending. Hvis du foretar en gruppesending til det maksimale antallet tilgjengelige numre, vil du ikke kunne bruke funksjonene for dobbel tilgang og forsinket faks.
- **•** Hvis meldingen Minnet er fullt vises, trykker du **Stop/Exit** for å avbryte eller **Mono Start** for å sende sidene som er skannet så langt.

#### **Avbryte en gruppesending som er i gang**

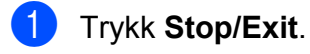

b Gjør ett av følgende:

■ Vil du avbryte hele gruppesendingen, trykker du Hele sendingen. Gå til trinn  $\mathbf{\Theta}$ .

**3**

- Vil du avbryte gjeldende jobb, trykker du knappen som viser nummeret som slås. Gå til trinn  $\bullet$ .
- Vil du avslutte uten å avbryte, trykker du **Stop/Exit**.
- <span id="page-16-1"></span>**3** Når displayet spør om du vil avbryte hele gruppesendingen, gjør ett av følgende:
	- $\blacksquare$  Trykk Ja for å bekrefte.
	- Vil du avslutte uten å avbryte, trykker du Nei eller **Stop/Exit**.
- <span id="page-16-2"></span> $\left(4\right)$  Giør ett av følgende:
	- Vil du avbryte den gjeldende jobben, trykker du Ja.
	- Vil du avslutte uten å avbryte, trykker du Nei eller **Stop/Exit**.

## <span id="page-16-4"></span><span id="page-16-0"></span>**Overføring i sanntid**

Når du sender en faks, skanner maskinen dokumentene til minnet før sending. Straks telefonlinjen er ledig, begynner maskinen å slå nummeret og sende faksen.

Noen ganger kan det være nødvendig å sende et viktig dokument øyeblikkelig, uten å vente på overføring fra minnet. Du kan gjøre dette ved å slå på Sendetid.

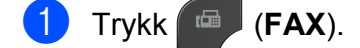

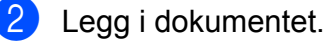

- Trykk Alt.
	- Trykk ∧ eller **v** for å vise Sendetid.

#### <span id="page-17-4"></span>Kapittel 3

Trykk Sendetid.

- Trykk På.
	- Trykk på Silk at du kan fortsette å sende faksen din.

## **Merk**

- **•** Hvis du sender en faks i farger, eller hvis minnet er fullt og du sender en svart/hvittfaks fra ADF, vil maskinen sende dokumentet i sanntid (selv om Sendetid er stilt inn som Av).
- **•** Ved overføring i sanntid vil ikke den automatiske gjenoppringingsfunksjonen fungere når du benytter skannerglassplaten.

## <span id="page-17-6"></span><span id="page-17-0"></span>**Oversjøisk modus**

Hvis du har problemer med å sende en faks til utlandet på grunn av mulig interferens på telefonlinjen, anbefaler vi at du aktiverer oversjøisk modus. Når du har sendt en faks med denne funksjonen, slås funksjonen av automatisk.

- a Trykk (**FAX**).
- Legg i dokumentet.
- Trykk Alt.
- Trykk ∧ eller  $\checkmark$  for å vise Oversjø.send.
- 5 Trykk Oversjø.send.

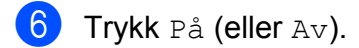

Trykk på  $\bigcirc$  slik at du kan fortsette å sende faksen din.

## <span id="page-17-5"></span><span id="page-17-1"></span>**Utsatt faksing (kun svart/hvitt)**

I løpet av dagen kan du lagre opptil 50 fakser i minnet for utsendelse innen 24 timer. Disse faksene vil bli sendt på det tidspunktet du an[g](#page-17-3)ir i trinn  $\bigcirc$ .

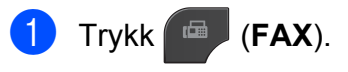

- 2 Legg i dokumentet.
- 3 Trykk Alt.
- Trykk ∧ eller  $\checkmark$  for å vise Forsink. faks.
- 5 Trykk Forsink. faks.
- Trykk På.
- <span id="page-17-3"></span>g Bruk knappene på pekeskjermen til å taste inn klokkeslettet (i 24-timers format) for når du vil at faksen skal sendes. (Tast inn for eksempel 19:45 for kl. 7:45 om kvelden.) Trykk OK.

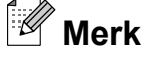

Antall sider du kan skanne inn i minnet, avhenger av hvor mye data det er skrevet på hver side.

**8** Trykk på  $\Box$ , og tast deretter inn faksnummeret og trykk på **Mono Start**.

### <span id="page-17-7"></span><span id="page-17-2"></span>**Utsatt satsvis overføring (kun svart/hvitt)**

Før de utsatte faksene sendes, sparer maskinen deg for penger ved å sortere alle faksene i minnet etter mottakssted og programmert tidspunkt. Alle forsinkede fakser som er programmert for sending på samme tid til samme mottaksnummer, blir sendt som én faks for å redusere overføringsiden.

<span id="page-18-4"></span>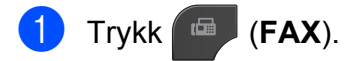

- 2 Trykk Alt.
- c Trykk **s** eller **t** for å vise Samlet TX.
- Trykk Samlet TX.
- e Trykk På.
- **6** Trykk **Stop/Exit**.

### <span id="page-18-5"></span><span id="page-18-0"></span>**Kontrollere og avbryte jobber i kø**

Du kan kontrollere hvilke jobber i minnet som fremdeles står i kø, eller du kan avbryte en jobb.

(Hvis det ikke er noen jobber, viser displayet Ingen jobb i kø.)

- 1 Trykk Meny.
- Trykk  $\sim$  eller  $\vee$  for å vise Fax.
- $\overline{\textbf{3}}$  Trykk Fax.
- **4** Trykk  $\sim$  eller  $\sim$  for å vise Jobb I Kø.
- **6** Trykk Jobb I Kø. I displayet vises jobbene som står i kø.
- <span id="page-18-3"></span>**6** Trykk ∧ eller **v** for å bla gjennom jobbene, og velg jobben du vil avbryte. Trykk OK.
- Gjør ett av følgende:
	- Vil du avbryte, trykker du Ja.

Vil du avbryte en annen jobb, går du til trinn  $\bullet$ .

- Vil du avslutte uten å avbryte, trykker du Nei.
- **b** Når du er ferdig, trykker du på **Stop/Exit**.

## <span id="page-18-1"></span>**Pollingoversikt**

Med polling kan du stille inn maskinen slik at andre kan motta fakser fra deg, samtidig som de betaler for overføringen. Maskinen kan også ringe en annen faksmaskin og motta en faks fra den, slik at du betaler for overføringen. Pollingfunksjonen må settes opp på begge maskinene for at dette skal fungere. Ikke alle faksmaskiner støtter polling.

### <span id="page-18-2"></span>**Pollingsending (kun svart/ hvitt)**

Med pollingsending kan du stille inn maskinen slik at den venter med et dokument og lar en annen faksmaskin ringe opp og hente det.

Dokumentet blir lagret og kan hentes av en hvilken som helst annen faksmaskin, helt til dokumentet slettes fra minnet. (Se *[Kontrollere og avbryte jobber i kø](#page-18-0)*  $\rightarrow$  [side 13.](#page-18-0))

#### **Oppsett for pollingsending**

- **d** Trykk **FAX**).
- 2 Legg i dokumentet.
- 3 Trykk Alt.
- **4** Trykk  $\sim$  eller  $\sim$  for å vise Polling send.
- **b** Trykk Polling send.
- **6** Trykk  $\sim$  eller  $\sim$  for å vise Standard.
- Trykk Standard.
- **8** Trykk **Mono Start**.

#### Kapittel 3

- <span id="page-19-1"></span>**9** Hvis du bruker skannerglassplaten, ber displayet deg om å velge ett av følgende alternativer:
	- $\blacksquare$  Trykk Ja for å skanne en annen side. Gå til trinn  $\mathbf{\circledcirc}$ .
	- Trykk Nei (Send) eller **Mono Start** for å sende dokumentet.

<span id="page-19-0"></span>10 Legg neste side på skannerglassplaten, og trykk OK. Repeter tr[i](#page-19-1)nnene  $\boldsymbol{0}$  og  $\boldsymbol{0}$ for hver av de neste sidene. Maskinen sender automatisk faksen etter polling.

#### **Oppsett for pollingsending med sikkerhetskode**

Med sikret polling kan du begrense hvem som kan hente dokumentene som skal polles.

Sikret polling fungerer bare med faksmaskiner fra Brother. Hvis andre vil hente en faks fra maskinen din, må de taste inn sikkerhetskoden.

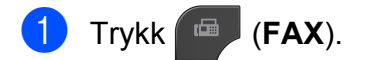

- 2 Legg i dokumentet.
- 3 Trykk Alt.
- **4** Trykk  $\sim$  eller  $\sim$  for å vise Polling send.
- 5 Trykk Polling send.
- **6** Trykk  $\sim$  eller  $\vee$  for å vise Sikret.
- Trykk Sikret.
- 8 Skriv inn et firesifret tall. Trykk OK.
- **9** Trykk **Mono Start**.
- <span id="page-19-3"></span>**10** Hvis du bruker skannerglassplaten, ber displayet deg om å velge ett av følgende alternativer:
	- $\blacksquare$  Trykk Ja for å skanne en annen side. Gå til trinn **M**.
	- Trykk Nei (Send) eller **Mono Start** for å sende dokumentet.
- <span id="page-19-2"></span>**k** Legg neste side på skannerglassplaten, og trykk OK.
	- Repeter trinnene  $\mathbf{\odot}$  og  $\mathbf{\odot}$  for hver av de neste sidene. Maskinen sender faksen automatisk.

# <span id="page-20-4"></span><span id="page-20-0"></span>**4**

## **Motta en faks (kun MFC-modeller)**

## <span id="page-20-1"></span>**Minnemottak (kun svart/hvitt)**

Du kan kun bruke én minnemottaksfunksjon om gangen:

- Faksvideresending
- Fakslagring
- PC-Faks-mottak
- Av

Du kan når som helst velge noe annet. Det vises en melding i displayet hvis mottatte fakser fremdeles ligger i maskinens minne når du endrer en minnemottaksfunksjon. (Se *[Endre minnemottaksfunksjoner](#page-23-0)*  $\rightarrow$  [side 18.](#page-23-0))

## <span id="page-20-5"></span><span id="page-20-2"></span>**Mottak ved tom for papir**

Når papirmagasinet blir tomt under faksmottak, vises Kontroller papir i displayet. Legg papir i papirmagasinet. (**▶▶**Grunnleggende brukermanual: *Legge i papir og andre utskriftsmedier*)

Hvis du ikke legger papir i papirmagasinet, vil maskinen fortsette å motta faksen ved å lagre de gjenværende sidene i minnet, hvis det er nok ledig minne.

Andre innkommende fakser vil også lagres i minnet til det er fullt. Legg nytt papir i magasinet for å skrive ut faksene. Når minnet er fullt, slutter maskinen automatisk å svare på anrop.

## <span id="page-20-6"></span><span id="page-20-3"></span>**Faksvideresending**

Når du velger Faksvideresending, vil maskinen lagre den mottatte faksen i minnet. Deretter slår den faksnummeret du har programmert, og sender faksmeldingen videre.

- Trykk Meny. Trykk  $\sim$  eller  $\vee$  for å vise Fax. Trykk Fax. Trykk  $\blacktriangle$  eller  $\blacktriangledown$  for å vise Mottak oppsett.
- 5 Trykk Mottak oppsett.
- **6** Trykk  $\sim$  eller  $\sim$  for å vise Minnemottak.
	- Trykk Minnemottak.
- 8 Trykk  $\sim$  eller  $\sim$  for å vise Fax vidresending.
- Trykk Fax vidresending.
- **10** Skriv inn videresendingsnummeret (opptil 20 sifre) ved å trykke på knappene på pekeskjermen. Trykk OK.
- **k Trykk** Backuputskr.: På eller Backuputskr.:Av.

## **VIKTIG**

- **•** Hvis du velger Backuputskr.:På, vil maskinen dessuten skrive ut faksen i tillegg, slik at du får en kopi. Dette er en sikkerhetsfunksjon i tilfelle det oppstår et strømbrudd før faksen videresendes, eller det er problemer med mottaksmaskinen.
- **•** Når du mottar en fargefaks, skriver maskinen ut fargefaksen på din maskin, men den sender ikke faksen til nummeret som du programmerte for faksvideresending.

### 12 Trykk Stop/Exit.

## <span id="page-21-7"></span><span id="page-21-4"></span><span id="page-21-0"></span>**Fakslagring**

Hvis du velger Fakslagring, vil maskinen din lagre mottatte fakser i minnet. Du kan hente inn fakser fra et annet sted ved hjelp av kommandoene for fjerninnhenting.

Hvis du har slått på Fakslagring, skrives det automatisk ut en sikkerhetskopi på maskinen.

- 1 Trykk Meny.
- Trykk  $\sim$  eller  $\vee$  for å vise Fax.
- $3$  Trykk Fax.
- Trykk  $\sim$  eller  $\vee$  for å vise Mottak oppsett.
- Trykk Mottak oppsett.
- 6 Trykk  $\sim$  eller  $\sim$  for å vise Minnemottak.
- Trykk Minnemottak.
- Trykk  $\sim$  eller  $\vee$  for å vise Fax lagring.
- 9 Trykk Fax lagring.
- j Trykk **Stop/Exit**.

#### **Merk**

Fargefakser kan ikke lagres i minnet. Når du mottar en fargefaks, skriver maskinen ut fargefaksen på maskinen.

### <span id="page-21-5"></span><span id="page-21-1"></span>**Skrive ut faks fra minnet**

Hvis du har valgt fakslagring, kan du fremdeles skrive ut en faks fra minnet når du befinner deg ved maskinen.

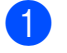

Trykk Meny.

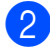

**Trykk ∧ eller ∨ for å vise Fax.** 

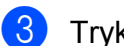

Trykk Fax.

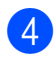

**4** Trykk ∧ eller ∨ for å vise Skriv dokument.

- 5 Trykk Skriv dokument.
- 6 Trykk Start.

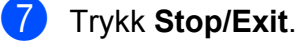

**Merk**

Når du skriver ut en faks fra minnet, vil faksdataene bli slettet fra maskinen.

## <span id="page-21-6"></span><span id="page-21-2"></span>**PC-faksmottak (kun Windows®)**

Hvis du aktiverer PC-faksmottak, vil maskinen lagre mottatte fakser i minnet og sende dem til datamaskinen automatisk. Du kan deretter bruke datamaskinen til å vise og lagre disse faksene.

Selv om du har slått av datamaskinen (for eksempel for natten eller helgen), vil datamaskinen motta og lagre faksene i minnet.

Når du starter datamaskinen og programmet PC-faksmottak kjører, overfører maskinen automatisk faksene til datamaskinen.

Programmet PC-faksmottak må kjøre på datamaskinen for at de mottatte faksene skal overføres til datamaskinen.

(**▶▶Programvarehåndbok: PC-FAKS***mottak*)

Hvis du velger Backuputskr.:På, vil maskinen også skrive ut faksen.

- <span id="page-21-3"></span>
- **1** Trykk Meny.
- Trykk  $\sim$  eller  $\vee$  for å vise Fax.
- Trykk Fax.
	- Trykk  $\sim$  eller  $\sim$  for å vise Mottak oppsett.
- 5 Trykk Mottak oppsett.

<span id="page-22-2"></span>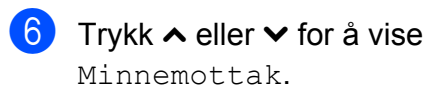

Minnemottak.

- Trykk Minnemottak.
- **8** Trykk  $\sim$  eller  $\sim$  for å vise PC mottak.
- **9** Trykk PC mottak.
- **10** Displayet viser meldingen Kjør PC-Fax på datamaskinen. Trykk OK.
- **in Trykk på <USB> eller, for** nettverksbrukere, navnet på datamaskinen du ønsker å motta fakser på.
- 12 Trykk Backuputskr.: På eller Backuputskr.:Av.
- <span id="page-22-1"></span>**13** Trykk Stop/Exit.

#### **Merk**

- **•** PC-faksmottak støttes ikke av Mac OS.
- **•** Før du kan stille inn PC-faksmottak, må du installere programvaren MFL-Pro Suite på datamaskinen. Kontroller at datamaskinen er tilkoblet og slått på.

(**▶▶Programvarehåndbok: PC-FAKS***mottak*)

**•** Hvis det vises en feilmelding og maskinen ikke kan skrive ut faksene i minnet, kan du bruke denne innstillingen til å overføre faksene til datamaskinen.

(>>Grunnleggende brukermanual: *Overføre faksene eller faksaktivitetsrapporten*)

- **•** Når du mottar en fargefaks, skriver maskinen ut fargefaksen på maskinen, men den sender ikke faksen til datamaskinen.
- **•** For å endre måldatamaskin, gjenta trinn  $\bigcirc$  til  $\bigcirc$ .

## <span id="page-22-3"></span><span id="page-22-0"></span>**Slå av minnemottaksfunksjoner**

**1** Trykk Meny. 2 Trykk  $\sim$  eller  $\sim$  for å vise Fax. Trykk Fax. **4** Trykk  $\sim$  eller  $\sim$  for å vise Mottak oppsett. 5 Trykk Mottak oppsett. **6** Trykk  $\sim$  eller  $\sim$  for å vise Minnemottak. Trykk Minnemottak.  $\begin{bmatrix} 8 \end{bmatrix}$  Trykk Av. i Trykk **Stop/Exit**. **Merk** Det vises flere alternativer i displayet hvis

det fremdeles finnes mottatte fakser i maskinens minne. (Se *[Endre](#page-23-0) minnemottaksfunksjoner* >> side 18.) **4**

## <span id="page-23-4"></span><span id="page-23-0"></span>**Endre minnemottaksfunksjoner**

Hvis det er mottatte fakser i maskinens minne når du endrer minnemottaksfunksjonene, vises ett av følgende spørsmål i displayet:

- Slett alle dok.?
- Skrive ut faks?
	- **•** Hvis du trykker Ja, vil faksene i minnet bli slettet eller skrevet ut før innstillingen endres. Hvis en sikkerhetskopi allerede er skrevet ut, vil den ikke bli skrevet ut på nytt.
	- **•** Hvis du trykker Nei, vil ikke faksene i minnet bli slettet eller skrevet ut, og innstillingene endres ikke.

Hvis det finnes mottatte fakser i maskinens minne når du endrer til PC mottak fra et annet alternativ [Fax vidresending eller Fax lagring], trykker du  $\sim$  eller  $\vee$  for å velge datamaskinen.

Displayet viser følgende spørsmål:

- Send Fax til PC?
	- **•** Hvis du trykker Ja, vil faksene i minnet bli sendt til datamaskinen før innstillingen endres. Du blir spurt om du vil aktivere utskrift av sikkerhetskopi. (Du finner mer informasjon under *[PC-faksmottak \(kun Windows®\)](#page-21-2)*  $\rightarrow$  [side 16](#page-21-2).)
	- **•** Hvis du trykker Nei, blir ikke faksene i minnet slettet eller sendt til datamaskinen, og innstillingen endres ikke.

## <span id="page-23-6"></span><span id="page-23-1"></span>**Fjerninnhenting**

Du kan ringe til maskinen fra en tastafon eller faksmaskin, og deretter bruke fjerntilgangskoden og fjernkommandoer for å innhente faksmeldinger.

## <span id="page-23-5"></span><span id="page-23-2"></span>**Angi en fjerntilgangskode**

Fjerntilgangskoden gir deg tilgang til fjerninnhentingsfunksjonene selv om du befinner deg et annet sted enn ved maskinen. Før du bruker fjerntilgangs- og fjerninnhentingsfunksjonene, må du angi en egen kode. Som standard er fabrikkoden inaktiv  $(-x)$ .

- 1 Trykk Meny.
- Trykk  $\sim$  eller  $\vee$  for å vise Fax.
- Trykk Fax.
- Trykk  $\sim$  eller  $\vee$  for å vise Fjernst.kode.
- 5 Trykk Fjernst.kode.
- <span id="page-23-3"></span> $\boxed{6}$  Tast inn en tresifret kode ved hjelp av tall 0–9,  $\star$ , eller # ved å trykke knappene på pekeskjermen.

Trykk OK.

(Det forhåndsdefinerte symbolet "\*" kan ikke endres.)

## **Merk**

Ikke bruk den samme koden som aktveringskoden for fjerntilgang (**l 5 1**) eller aktiveringskoden for fjerndeaktivering (**# 5 1**). ( > > Grunnleggende brukermanual: *Betjening fra biapparater og eksterne telefoner*)

g Trykk **Stop/Exit**.

## **Merk**

Du kan når som helst endre koden ved å taste inn en ny. Hvis du vil gjøre koden inaktiv, trykker du  $\times$  i trinn  $\odot$  [f](#page-23-3)or å gjenopprette den inaktive innstillingen (---\*), og trykk deretter OK.

## <span id="page-24-1"></span><span id="page-24-0"></span>**Bruke fjerntilgangskoden**

- **1** Slå faksnummeret ditt fra en tastafon eller en annen faksmaskin.
- **2** Når maskinen svarer, taster du øyeblikkelig inn fjerntilgangskoden (tre sifre etterfulgt av  $*$ ).
- **3** Maskinen signaliserer hvis den har mottatt meldinger:
	- **Én lang pipetone faksmeldinger**
	- **Ingen pipetoner ingen meldinger**
- 4 Tast inn en kommando når maskinen avgir to korte pipetoner. Maskinen bryter forbindelsen hvis du venter i mer enn 30 sekunder før du gir kommandoen.

Maskinen piper tre ganger hvis du taster inn en ugyldig kommando.

**EXTRICK 190** for å stanse fjerntilgang når du er ferdig.

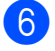

Legg på.

### **Merk**

Hvis maskinen er stilt inn til Manuellmodus og du vil bruke fjerninnhentingsfunksjonene, venter du i omtrent 100 sekunder etter at den begynte å ringe, og deretter taster du inn fjerntilgangskoden innen 30 sekunder.

## <span id="page-25-2"></span><span id="page-25-1"></span><span id="page-25-0"></span>**Eksterne fakskommandoer**

Bruk kommandoene nedenfor for å få tilgang til funksjoner når du er borte fra maskinen. Når du ringer maskinen og taster inn fjerntilgangskoden (tre sifre etterfulgt av \*), avgir systemet to korte pipetoner. Da må du taste inn en fjernkommando.

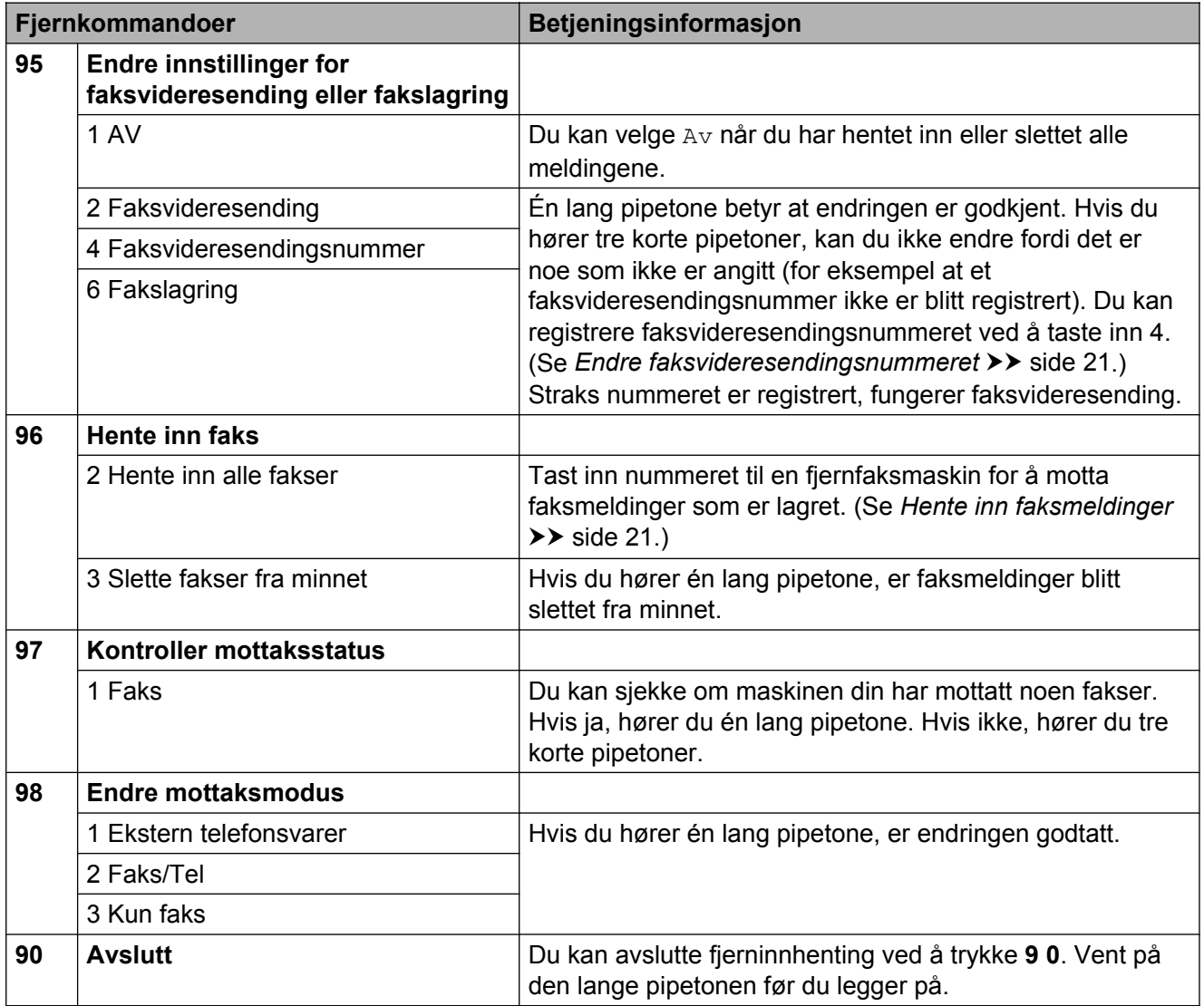

## <span id="page-26-4"></span><span id="page-26-2"></span><span id="page-26-0"></span>**Hente inn faksmeldinger**

Du kan ringe maskinen fra en hvilken som helst tastafon, og få faksmeldingene sendt til en annen maskin. Aktiver Fakslagring før du bruker denne funksjonen. (*[Fakslagring](#page-21-0)*  $\triangleright$  [side 16\)](#page-21-0)

- 
- **1** Slå faksnummeret ditt.
- Når maskinen svarer, taster du øyeblikkelig inn fjerntilgangskoden (tre sifre etterfulgt av  $\ast$ ). Hvis du hører én lang pipetone, har du meldinger.
- **3** Når du hører to korte pipetoner, trykker du **9 6 2**.
- 4 Vent på den lange pipetonen, og bruk deretter talltastaturet til å taste inn nummeret til fjernfaksmaskinen som faksmeldingene skal sendes til, etterfulgt av **# #** (opptil 20 sifre).
- **Merk**

Du kan ikke bruke  $*$  og # som oppringte numre. Du kan imidlertid trykke **#** hvis du vil opprette en pause.

**b** Legg på røret når du hører en pipetone fra maskinen. Da ringer maskinen den andre faksmaskinen, som skriver ut faksmeldingene dine.

## <span id="page-26-3"></span><span id="page-26-1"></span>**Endre faksvideresendingsnummeret**

Du kan endre standardinnstillingen for faksvideresendingsnummeret fra en tastafon eller en faksmaskin.

- a Slå faksnummeret ditt.
- Når maskinen svarer, taster du øyeblikkelig inn fjerntilgangskoden (tre sifre etterfulgt av  $*$ ). Hvis du hører én lang pipetone, har du meldinger.
- Når du hører to korte pipetoner, trykker du **9 5 4**.
- $\overline{4}$  Vent på den lange pipetonen, tast inn det nye nummeret (opp til 20 sifre) til faksmaskinen som faksmeldingene skal videresendes til, etterfulgt av **# #**.

## **Merk**

Du kan ikke bruke  $*$  og # som oppringte numre. Du kan imidlertid trykke **#** hvis du vil opprette en pause.

- e Trykk **<sup>9</sup> <sup>0</sup>** for å stanse fjerntilgang når du er ferdig.
- Legg på røret når du hører en pipetone fra maskinen.

## <span id="page-27-4"></span><span id="page-27-0"></span>**Ekstra mottaksfunksjoner**

## <span id="page-27-5"></span><span id="page-27-1"></span>**Skrive ut en forminsket innkommende faks**

Hvis du velger På, forminsker maskinen automatisk hver side av en innkommende faks slik at den passer på et ark i formatene A4 eller Letter. Maskinen beregner reduksjonsforholdet ved å bruke papirformatet på faksen samt innstillingen for papirstørrelsen. (>>Grunnleggende brukermanual: *Papirstørrelse*)

- **1** Trykk Meny.
- **b** Trykk  $\sim$  eller  $\sim$  for å vise Fax.
- $3$  Trykk Fax.
- **4** Trykk ∧ eller ∨ for å vise Mottak oppsett.
- 5 Trykk Mottak oppsett.
- **f f** Trykk ∧ eller ∨ for å vise Auto reduksjon.
- 7 Trykk Auto reduksjon.
- **8** Trykk På (eller Av).
- **9** Trykk **Stop/Exit**.

## <span id="page-27-2"></span>**Pollingoversikt**

Med polling kan du stille inn maskinen slik at andre kan motta fakser fra deg, samtidig som de betaler for overføringen. Maskinen kan også ringe en annen faksmaskin og motta en faks fra den, slik at du betaler for overføringen. Pollingfunksjonen må settes opp på begge maskinene for at dette skal fungere. Ikke alle faksmaskiner støtter polling.

## <span id="page-27-3"></span>**Polling motta**

Med polling motta kan du ringe en annen faksmaskin for å motta faks fra den.

### **Stille inn for å motta polling**

- a Trykk (**FAX**). Trykk Alt. **3** Trykk ∧ eller  $\checkmark$  for å vise Polling motta. 4 Trykk Polling motta.
- **5** Trykk  $\sim$  eller  $\sim$  for å vise Standard.
- 6 Trykk Standard.
- **7** Tast inn faksnummeret du poller ved hjelp av hurtigvalg eller talltastaturet på kontrollpanelet.
- h Trykk **Mono Start** eller **Colour Start**.

#### **Oppsett for pollingmottak med sikkerhetskode**

Med sikret polling kan du begrense hvem som kan hente dokumentene som skal polles.

Sikret polling fungerer bare med faksmaskiner fra Brother. Hvis du vil hente en faks fra en sikret Brother-maskin, må du angi en sikkerhetskode.

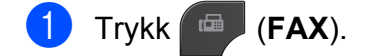

Motta en faks (kun MFC-modeller)

2 Trykk Alt.

**3** Trykk ∧ eller ∨ for å vise Polling motta.

4) Trykk Polling motta.

- **6** Trykk  $\sim$  eller  $\vee$  for å vise Sikret.
- 6 Trykk Sikret.

**Tast inn en firesifret sikkerhetskode ved** hjelp av knappene på skjermen. Denne sikkerhetskoden er den samme som til faksmaskinen du poller. Trykk OK.

8 Tast inn faksnummeret du poller ved enten å bruke hurtigvalg eller talltastaturet på kontrollpanelet.

**19** Trykk Mono Start eller Colour Start.

#### **Oppsett for å motta forsinket polling**

Du kan stille inn maskinen til å starte polling motta på et senere tidspunkt. Du kan bare angi *én* utsatt polling.

- a Trykk (**FAX**).
- Trykk Alt.
- **6** Trykk ∧ eller  $\checkmark$  for å vise Polling motta.
- 4 Trykk Polling motta.
- 5 Trykk Utsatt.

**6** Tast inn klokkeslett (i 24-timers format) for når du vil at pollingen skal begynne. Tast inn for eksempel 21:45 for kl. 9:45 om kvelden. Trykk OK.

**7** Tast inn faksnummeret du poller ved enten å bruke hurtigvalg eller talltastaturet på kontrollpanelet.

**8** Trykk Mono Start eller Colour Start. Maskinen utfører pollinganropet på det klokkeslettet du tastet inn.

#### **Sekvensiell polling (kun svart/hvitt)**

Med sekvensiell polling kan du be om dokumenter fra flere faksmaskiner i én enkelt operasjon.

- a Trykk (**FAX**).
	- Trykk Alt.
- **8** Trykk ∧ eller  $\checkmark$  for å vise Polling motta.
- 4 Trykk Polling motta.
- 5 Trykk Standard, Sikret eller Utsatt.

#### 6 Gjør ett av følgende:

- Hvis du velger Standard, kan du gå til trinn  $\bullet$ .
- $\blacksquare$  Hvis du valgte  $\text{Sikret}$ , tast inn et firesifret nummer, trykk OK og gå til trinn  $\bullet$ .
- Hvis du valgte Utsatt, angi tidspunktet (24-timers format) du vil starte pollingen, trykk OK og gå til trinn  $\bullet$ .

#### <span id="page-28-0"></span> $\int$  Trykk Alt.

Trykk **s** eller **t** for å vise Gruppesending.

8 Trykk Gruppesending.

#### **9** Trykk

Legg til nr. fra Hurtigt. Trykk på  $\frac{100}{400}$  a for å velge alfabetisk eller numerisk rekkefølge. Trykk på avmerkingsboksene for numrene du ønsker å legge til i gruppesendingen. Når du har merket av alle numrene du ønsker, trykker du OK.

**4**

#### Kapittel 4

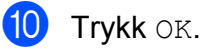

**k Trykk Mono Start.** Maskinen poller hvert nummer eller hver gruppe i tur og orden for et dokument.

Trykk på **Stop/Exit** mens maskinen slår nummeret for å avbryte pollingen.

Hvis du vil avbryte alle sekvensielle jobber for polling motta, kan du se *[Kontrollere og](#page-18-0) avbryte jobber i kø* >> side 13.

#### **Avbryte en sekvensiell pollingsjobb**

#### **1** Trykk **Stop/Exit**.

b Gjør ett av følgende:

- Vil du avbryte hele den sekvensielle pollingsjobben, trykker du Hele sekv. Poll. Gå til trinn .
- Vil du avbryte gjeldende jobb, trykker du knappen som viser nummeret som slås. Gå til trinn  $\bullet$ .
- Vil du avslutte uten å avbryte, trykker du **Stop/Exit**.

<span id="page-29-0"></span>c Når displayet spør om du vil avbryte hele den sekvensielle pollingsjobben, gjør ett av følgende:

- $\blacksquare$  Trykk Ja for å bekrefte.
- Vil du avslutte uten å avbryte, trykker du Nei eller **Stop/Exit**.
- <span id="page-29-1"></span>Gjør ett av følgende:
	- Vil du avbryte den gjeldende jobben, trykker du Ja.
	- Vil du avslutte uten å avbryte, trykker du Nei eller **Stop/Exit**.

# <span id="page-30-4"></span><span id="page-30-0"></span>**5**

## **Ringe og lagre numre (kun MFCmodeller)**

## <span id="page-30-1"></span>**Taleoperasjoner**

Du kan bruke et biapparat eller en ekstern telefon til å foreta et taleanrop ved å slå nummeret manuelt.

## <span id="page-30-2"></span>**Andre ringefunksjoner**

## <span id="page-30-5"></span><span id="page-30-3"></span>**Kombinere kortnumre**

Noen ganger vil du kanskje velge mellom ulike operatører av utenlandssamtaler når du sender en faks. Satsene kan variere avhengig av tidspunkt og bestemmelsessted. Hvis du vil benytte deg av lave satser, kan du lagre tilgangskoder til operatører av utenlandssamtaler samt kredittkortnumre som hurtigvalgnumre. Du kan lagre disse lange nummersekvensene ved å dele dem opp og programmere dem som egne hurtigvalgnumre i en hvilken som helst kombinasjon. Du kan til og med inkludere sifre som tastes manuelt på talltastaturet. (**▶▶**Grunnleggende brukermanual: Lagre *hurtigvalgnumre*)

Du kan for eksempel ha lagret "01632" i hurtigvalg: 03 og "960555" i hurtigvalg: 02. Deretter kan du bruke begge til å slå "01632-960555" ved å trykke på følgende knapper på pekeskjermen:

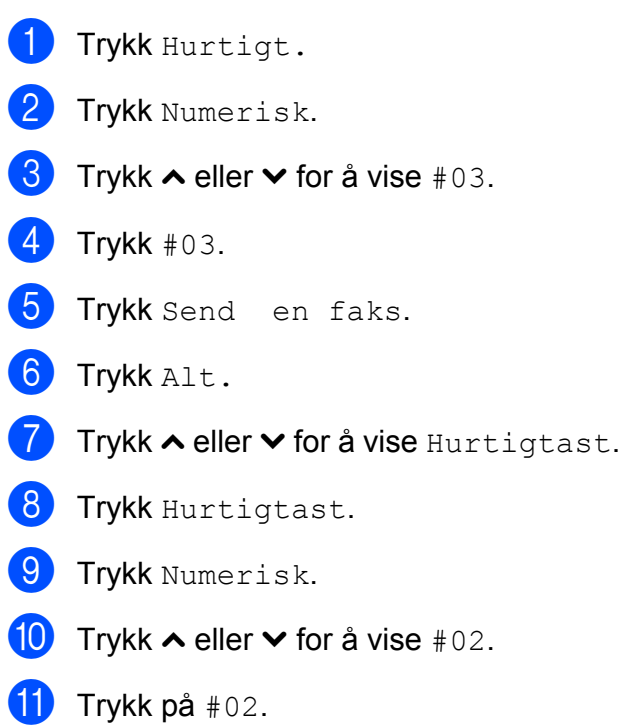

#### <span id="page-31-2"></span>Kapittel 5

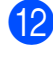

#### 12 Trykk Send en faks.

**13** Trykk Mono Start eller Colour Start. Du ringer "01632-960555".

Hvis du vil endre et nummer midlertidig, kan du erstatte en del av nummeret med sifre som du taster manuelt på talltastaturet. Du kan for eksempel endre nummeret til 01632-960556 ved å trykke på Hurtigt., trykke på **03**, trykke på Send en faks og deretter trykke inn **960556** ved hjelp av talltastaturet.

**Merk**

Hvis du i løpet av oppringingssekvensen må vente på en ny summetone eller et signal, legger du inn en pause på dette punktet i nummeret ved å trykke **Redial/Pause**. Hvert tastetrykk legger til en ventetid på 3,5 sekunder.

## <span id="page-31-0"></span>**Flere lagringsmåter for numre**

### <span id="page-31-3"></span><span id="page-31-1"></span>**Lagre hurtigvalgnumre fra utgående anrop**

Du kan også lagre hurtigvalgnumre fra historikken for utgående anrop.

a Trykk **Redial/Pause**. Du kan også velge nummeret ved å

trykke på Logg.

 $\mathbb Z$ 

#### **Merk**

Du kan også legge til numre fra historikken på en annen måte. Trykk først Meny og deretter Fax, Innst.for hurtigt., Angi hurtigvalg og Legg til nummer fra historikk.

- **2** Trykk  $\sim$  eller  $\sim$  for å vise navnet eller nummeret du vil lagre.
- **3** Trykk på navnet eller nummeret du vil lagre.
- 4 Trykk Mer.

Trykk Legg t.hurtigt.

6 Gjør ett av følgende:

■ Skriv inn navnet (opptil 16 tegn) ved å trykke på knappene på pekeskjermen.

(>>Grunnleggende brukermanual: *Skrive inn tekst*)

Trykk OK.

Hvis du vil lagre nummeret uten et navn, trykker du OK.

Trykk OK for å bekrefte faks- eller telefonnummeret.

<span id="page-32-1"></span>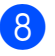

#### 8 Gjør ett av følgende:

Skriv inn det andre faks- eller telefonnummeret (opptil 20 sifre) ved å trykke på knappene på pekeskjermen.

Trykk OK.

Hvis du ikke vil lagre et ekstra nummer, trykker du OK.

**9** Velg hvor nummeret skal lagres på én av følgende måter:

- For å godta den neste tilgjengelige hurtigvalgposisjonen, trykker du OK.
- Vil du angi en annen hurtigvalgposisjon, trykker du på  $\boxed{\text{ }^{\text{}}\text{ }^{\text{}}\text{ }^$ og angir et tosifret nummer ved å trykke på knappene på pekeskjermen.

Trykk OK.

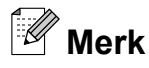

Hvis den tosifrede hurtigvalgposisjonen du velger allerede er tatt, vil OK-knappen på displayet ikke fungere. Velg en annen posisjon.

- 10 Når displayet viser innstillingene dine, trykk OK for å bekrefte.
	- k Trykk **Stop/Exit**.

### <span id="page-32-2"></span><span id="page-32-0"></span>**Lagre hurtigvalgnumre fra historikken for anroper-ID**

Hvis du abonnerer på anroper-ID fra telefonselskapet, kan du også lagre hurtigvalgnumre fra innkommende anrop i historikken for anroper-ID.

**(▶▶ Grunnleggende brukermanual: Anroper-***ID*)

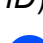

**1** Trykk **Redial/Pause**.

Du kan også velge nummeret ved å trykke på Logg.

## **Merk**

Du kan også legge til numre fra historikken på en annen måte. Trykk først Meny og deretter Fax, Innst.for hurtigt., Angi hurtigvalg og Legg til nummer fra historikk.

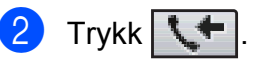

- **3** Trykk  $\sim$  eller  $\sim$  for å vise nummeret du vil lagre.
- 4) Trykk på nummeret du vil lagre.
- Trykk Mer.
- Trykk Legg t.hurtigt.
- Gjør ett av følgende:
	- Skriv inn navnet (opptil 16 tegn) ved å trykke på knappene på pekeskjermen.

(>>Grunnleggende brukermanual: *Skrive inn tekst*)

Trykk OK.

- Hvis du vil lagre nummeret uten et navn, trykker du OK.
- Trykk OK for å bekrefte faks- eller telefonnummeret.
- Gjør ett av følgende:
	- Skriv inn et annet faks- eller telefonnummer (opptil 20 sifre) ved å trykke på knappene på pekeskjermen.

Trykk OK.

Hvis du ikke vil lagre et ekstra nummer, trykker du OK.

**5**

#### <span id="page-33-3"></span>Kapittel 5

10 Velg hvor nummeret skal lagres på én av følgende måter:

- For å godta den neste tilgiengelige hurtigvalgposisjonen, trykker du OK.
- Vil du angi en annen hurtigvalgposisjon, trykker du på **8** og angir et tosifret nummer ved å trykke på knappene på pekeskjermen.

Trykk OK.

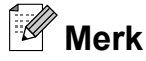

Hvis den tosifrede hurtigvalgposisjonen du velger allerede er tatt, vil OK-knappen på displayet ikke fungere. Velg en annen posisjon.

**k N** Når displayet viser innstillingene dine, trykk OK for å bekrefte.

**12** Trykk Stop/Exit.

### <span id="page-33-4"></span><span id="page-33-0"></span>**Legge til grupper for gruppesending**

Med grupper, som kan lagres i en hurtigvalgposisjon, kan du sende samme faksmelding til mange faksnumre ved å trykke på Hurtigt., den tosifrede posisjonen, Send en faks og **Mono Start**.

Du må først lagre hvert faksnummer i en hurtigvalgposisjon. (>>Grunnleggende brukermanual: *Lagre hurtigvalgnumre*) Deretter kan du legge dem til som numre i gruppen. Hver gruppe opptar én hurtigvalgposisjon. Du kan ha opptil seks grupper, eller du kan tilordne opptil 198 numre i én stor gruppe.

(Se *[Gruppesending \(kun svart/hvitt\)](#page-15-2)*  $\rightarrow$  [side 10.](#page-15-2))

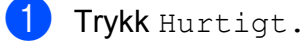

Trykk Alfabetisk eller Numerisk.

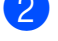

<span id="page-33-1"></span>Trykk Mer.

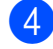

**4** Trykk  $\sim$  eller  $\sim$  for å vise Oppr. grupper.

- Trykk Oppr. grupper.
- Skriv inn gruppenavnet (opptil 16 tegn) ved å trykke på knappene på pekeskjermen. Trykk OK.
- Når displayet viser neste tilgjengelige gruppenummer, trykker du OK. Dette gruppenummeret og -navnet blir automatisk tildelt neste tilgjengelige hurtigvalgposisjon.
- 8 Legg til hurtignumre i gruppen ved å trykke på dem for å vise en rød avmerking. Trykk OK. Hvis du vil se numrene i alfabetisk rekkefølge, trykker du  $\left[\frac{1}{2}$ ,  $\frac{1}{2}$ ,  $\frac{1}{2}$ .
- <span id="page-33-2"></span>**9** Når displayet viser gruppenavn- og numre, trykker du OK for å bekrefte.
- <sup>10</sup> Gjør ett av følgende:
	- $\blacksquare$  Hvis du vil lagre en annen gruppe for gruppesending, repeterer du trinn  $\bigcirc$  $\bigcirc$  $\bigcirc$ t[i](#page-33-2)l  $\boldsymbol{9}$ .
	- Er du ferdig med å lagre grupper for gruppesending, trykker du **Stop/Exit**.

#### **Merk**

Du kan skrive ut en liste over alle hurtigvalgnumrene. Gruppenumrene er merket i kolonnen GRUPPE. (Se *Rapporter* >> side 31.)

Ringe og lagre numre (kun MFC-modeller)

#### <span id="page-34-1"></span><span id="page-34-0"></span>**Endre et gruppenavn**

- **1** Trykk Hurtigt.
- Trykk Alfabetisk eller Numerisk.
- **3** Trykk Mer.
- 4 Trykk  $\sim$  eller  $\vee$  for å vise Endre.
- 5 Trykk Endre.
- **6** Trykk  $\sim$  eller  $\sim$  for å vise gruppen du vil endre.
- Trykk gruppen.
- 8 Trykk Navn.
- **9** Skriv inn det nye navnet (opptil 16 tegn) ved å trykke på knappene på pekeskjermen.
	- (>>Grunnleggende brukermanual: *Skrive inn tekst*) Trykk OK. (Skriv inn for eksempel NYE KUNDER.)

**Merk**

*Slik endrer du det lagrede navnet eller nummeret:*

Hvis du vil endre et tegn, trykker du **d** eller **For å plassere markøren under tegnet du** vil endre, og deretter trykker du . Tast inn tegnet på nytt.

#### $10$  Trykk OK.

k Trykk **Stop/Exit**.

#### **Slette en gruppe**

- 1 Trykk Hurtigt.
- Trykk Alfabetisk eller Numerisk.
- 3 Trykk Mer.
- Trykk  $\sim$  eller  $\vee$  for å vise Slette.
- 5 Trykk Slette.
- Trykk  $\sim$  eller  $\vee$  for å vise gruppen du vil slette.
- 7 Trykk gruppen.
- $\begin{matrix} 8 \\ \end{matrix}$  Trykk OK. Trykk Ja for å bekrefte.
- **9** Trykk Stop/Exit.

#### <span id="page-34-2"></span>**Slette et nummer fra en gruppe**

- 1 Trykk Hurtigt.
- Trykk Alfabetisk eller Numerisk.
- Trykk Mer.
- **4** Trykk  $\sim$  eller  $\sim$  for å vise Endre.
- 5 Trykk Endre.
- **6** Trykk  $\sim$  eller  $\sim$  for å vise gruppen du vil endre.
- 7 Trykk gruppen.
- **8** Trykk  $\sim$  eller  $\sim$  for å vise Endre.
- **9** Trykk deretter Endre.
- **10** Trykk  $\sim$  eller  $\vee$  for å vise nummeret du vil slette fra gruppen.
- **k Trykk på avmerkingsboksen for** nummeret du ønsker å slette, for å fjerne avmerkingen. Trykk OK for å bekrefte.
	- Trykk OK.
	- m Trykk **Stop/Exit**.

<span id="page-35-5"></span><span id="page-35-0"></span>**6**

## <span id="page-35-6"></span>**Skrive ut rapporter**

## <span id="page-35-1"></span>**Faksrapporter (kun MFC-modeller)**

Bruk knappene på skjermen for å stille inn sendingsverifiseringsrapport og aktivitetsrapportintervall.

## <span id="page-35-8"></span><span id="page-35-2"></span>**Overføringsverifiseringsrapport**

Du kan bruke

overføringsverifiseringsrapporten som et bevis på at du har sendt en faks. ( > > Grunnleggende brukermanual: *Sendingsverifiseringsrapport*)

## <span id="page-35-7"></span><span id="page-35-3"></span>**Faksaktivitetsrapport**

Du kan programmere maskinen til å skrive ut aktivitetsrapporter med gitte mellomrom (hver 50. faks, hver 6., 12. eller 24. time, hver 2. eller 7. dag). Hvis du setter intervallet til Av, kan du fremdeles skrive ut rapporten ved å følge trinnene under *[Slik skriver du ut en](#page-36-1) rapport* >> [side 31.](#page-36-1) Fabrikkinnstillingen er Hver 50 Fax.

- **1** Trykk Meny.
- Trykk  $\blacktriangle$  eller  $\blacktriangledown$  for å vise Fax.
- Trykk Fax.
- 4 Trykk  $\sim$  eller  $\sim$  for å vise Rapport innst.

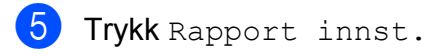

Trykk Akt.Rapp.Int.

- Trykk  $\sim$  eller  $\vee$  for å velge et intervall. Hvis du velger Hver 50 Fax, kan du gå til trinn  $\mathbf{\odot}$ .
	- 6, 12, 24 timer, 2 eller 7 dager

Maskinen vil skrive ut rapporten på valgt tidspunkt, og deretter sletter den alle jobber fra minnet. Hvis maskinens minne blir fullt med maksimumsantallet på 200 jobber før det valgte utskriftstidspunktet, vil maskinen skrive ut aktivitetsrapporten før tiden og deretter slette alle jobbene fra minnet. Hvis du ønsker en ekstra rapport før det programmerte utskriftstidspunktet, kan du skrive den ut uten å slette jobbene fra minnet.

 $\blacksquare$  Hver 50. faks

Maskinen vil skrive ut aktivitetsrapporten når maskinen har lagret 50 jobber.

- 8 Tast inn klokkeslettet for utskrift i 24-timers format. Trykk OK. (Skriv inn for eksempel 19:45 for kl. 7:45 om kvelden.)
- **9** Hvis du velger Hver 7. dag, velg den første dagen for den sju dager lange nedtellingen.
- <span id="page-35-4"></span>**10** Trykk Stop/Exit.

## <span id="page-36-4"></span><span id="page-36-3"></span><span id="page-36-0"></span>**Rapporter**

Følgende rapporter er tilgjengelige:

<span id="page-36-6"></span>Sende rapport (kun MFC-modeller)

Skriver ut en overføringsverifiseringsrapport for den siste sendingen.

Kortnummer (kun MFC-modeller)

Skriver ut en liste i alfabetisk eller numerisk rekkefølge over navn og numre som er lagret i hurtigvalgminnet.

Fax Journal (kun MFC-modeller)

Skriver ut en liste med informasjon om de sist innkommende og utgående faksene. (TX: Send.) (RX: Motta.)

Bruker valg

Viser innstillingene.

<span id="page-36-5"></span>Nettverk Konf.

Viser nettverksinnstillingene.

<span id="page-36-8"></span>WLAN-rapport

Skriver ut en WLAN-tilkoblingsrapport.

Anrops-ID hist. (kun MFC-modeller)

Viser tilgjengelig informasjon om anroper-ID fra de 30 sist mottatte faksene og telefonsamtalene.

## <span id="page-36-7"></span><span id="page-36-1"></span>**Slik skriver du ut en rapport**

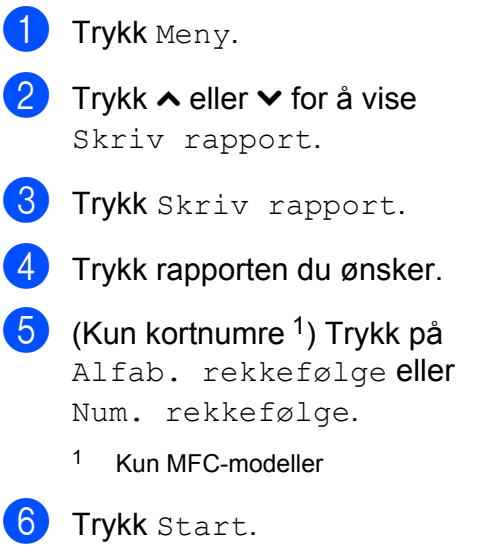

<span id="page-36-2"></span>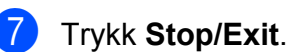

**Kopiere**

## <span id="page-37-1"></span>**Kopieringsinnstillinger**

Du kan endre kopieringsinnstillingene midlertidig for flere kopier.

<span id="page-37-4"></span><span id="page-37-0"></span>**7**

(Kun MFC-modeller) Maskinen går tilbake til standardinnstillingene etter ett minutt, eller hvis modustimeren setter maskinen tilbake til faksmodus. (Se *[Modustimer \(kun MFC](#page-9-0)* $modeller$ )  $\triangleright$  side 4.)

Trykk på **COPY** eller Kopi, Alt. og trykk deretter **s** eller **t** for å bla gjennom kopieringsinnstillingene og endre en innstilling. Når den ønskede innstillingen vises, trykker du på den og velger ønsket alternativ.

Når du har valgt innstillingene du vil bruke, trykker du **Mono Start** eller **Colour Start**.

#### ĪŰ **Merk**

Du kan lagre noen av innstillingene du bruker mest ved å angi dem som standard. Disse innstillingene vil gjelde til du endrer dem igjen. (Se *[Sette endringene dine som](#page-43-0) en ny standard* >> side 38.)

## <span id="page-37-2"></span>**Stanse kopiering**

Hvis du vil stanse kopieringen, trykker du **Stop/Exit**.

## <span id="page-37-5"></span><span id="page-37-3"></span>**Endre kopieringshastighet og -kvalitet**

Du kan velge mellom en rekke hastigheter og kvalitetsnivåer. Fabrikkinnstillingen er Norm.

 $\blacksquare$  Rask

Rask kopiering og det laveste blekkforbruket. Brukes for å spare tid ved utskrift av dokumenter som skal korrekturleses, store dokumenter eller mange kopier.

**Norm** 

Normalmodus anbefales for vanlige utskrifter. Dette gir god kopikvalitet med tilstrekkelig kopieringshastighet.

Best.

Bruk beste modus når du skal kopiere detaljerte bilder, for eksempel fotografier. Dette gir den høyeste oppløsningen og den laveste hastigheten.

- a Trykk på (**COPY**) eller Kopi.
- Legg i dokumentet.
- Angi antallet kopier du vil ha.
- Trykk Alt.
- Trykk **^** eller  $\vee$  for å vise Kvalitet.
- **6** Trykk Kvalitet.
	- g Trykk på **s** eller **t** for å vise Rask, Norm eller Best, og trykk deretter på alternativet du vil angi.
- **8** Hvis du ikke vil endre flere innstillinger, trykker du **Mono Start** eller **Colour Start**.

## <span id="page-38-3"></span><span id="page-38-2"></span><span id="page-38-0"></span>**Forstørre eller forminske det kopierte bildet**

Du kan velge et forstørrelses- eller forminskningsforhold. Hvis du velger Tilpass siden, justerer maskinen størrelsen automatisk til papirstørrelsen du har angitt.

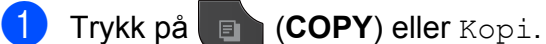

- 2 Legg i dokumentet.
- **6** Angi antallet kopier du vil ha.
- Trykk Alt.
- **<u>5</u>** Trykk ∧ eller ∨ for å vise Øke/Redusere.
- **6** Trykk Øke/Redusere.
- **7** Trykk på ∧ eller ∨ for å vise de tilgjengelige alternativene, og trykk deretter på alternativet du vil endre.
- 8 Gjør ett av følgende:
	- Hvis du velger Forstørr eller Reduser, trykker du ønsket forstørrelses- eller forminskningsforhold.
	- Hvis du velger Definer 25-400%, angi forstørrelses- eller forminskningsforhold fra 25% til 400%.

Trykk OK.

■ Hvis du velger 100% eller T[i](#page-38-1)lpass siden, går du til trinn  $\odot$ .

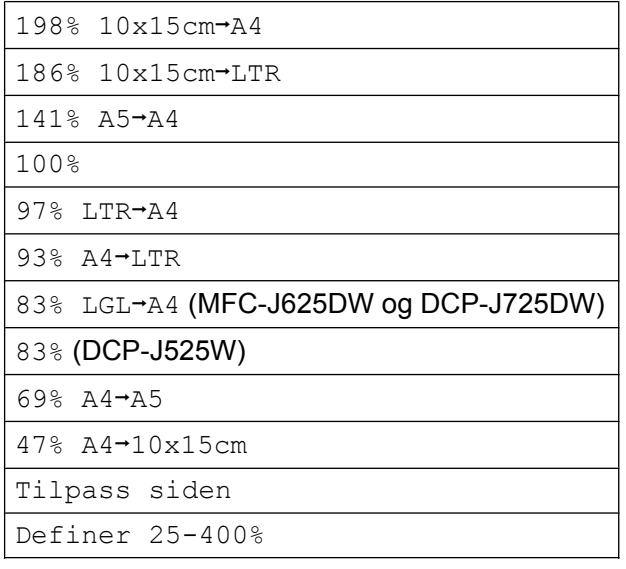

<span id="page-38-1"></span>**9** Hvis du ikke vil endre flere innstillinger, trykker du **Mono Start** eller **Colour Start**.

## **Merk**

- **•** Side oppsett er ikke tilgjengelig med Øke/Redusere.
- **•** Side oppsett, 2-sidig kopi og Sorter er ikke tilgjengelige med Tilpass siden.
- **•** Tilpass siden fungerer ikke på riktig måte hvis dokumentet på skannerglassplaten er mer enn tre grader skjevt. Bruk siktelinjene til venstre og øverst som hjelp til å plassere dokumentet med forsiden ned øverst til venstre på skannerglassplaten.
- **•** Tilpass siden er ikke tilgjengelig når du bruker ADF.
- **•** Tilpass siden er ikke tilgjengelig for dokumenter i Legal-format.

## <span id="page-39-5"></span><span id="page-39-4"></span><span id="page-39-0"></span>**Lage N i 1-kopier eller en plakat (sideoppsett)**

Funksjonen N i 1 kan hjelpe deg å kutte ned på papirkostnadene ved å la deg kopiere to eller fire sider over på én utskriftsside.

Du kan også lage plakater. Når du bruker plakatfunksjonen, deler maskinen dokumentet inn i deler og forstørrer deretter delene slik at du kan sette dem sammen til en plakat. Hvis du vil skrive ut en plakat, bruker du skannerglassplaten.

## **VIKTIG**

- **•** Kontroller at papirstørrelsen er står på A4 eller Letter.
- **•** Hvis du tar flere kopier i farger, er ikke N i 1-funksjonen tilgjengelig.
- **•** (S) betyr stående og (L) betyr liggende.
- **•** Plakatkopi er ikke tilgjengelig når du bruker transparenter.

## **Merk**

- **•** Sorter og Øke/Redusere er ikke tilgiengelige med Side oppsett.
- **•** 2-sidig kopi er ikke tilgjengelig med plakatkopi.
- 

a Trykk på (**COPY**) eller Kopi.

- 2 Legg i dokumentet.
- Angi antallet kopier du vil ha.
- Trykk Alt.
- e Trykk **s** eller **t** for å vise Side oppsett.

Trykk Side oppsett.

**Trykk på**  $\sim$  **eller**  $\sim$  **for å vise** Av(1i1), 2i1(S), 2i1(L), 4i1(S), 4i1(L), Plakat (2x1), Plakat (2x2), Plakat  $(3x3)$  eller  $2i1$  (ID)<sup>1</sup>. Trykk på alternativet du vil angi.

- <span id="page-39-1"></span>Se 2 *i 1 ID-kopi* **▶▶** side 35 for å få vite mer om 2 i 1 (ID).
- 8 Hvis du ikke vil endre flere innstillinger, trykker du **Mono Start** eller **Colour Start** for å skanne siden. Hvis du plasserer dokumentet eller lager en plakat i den automatiske dokumentmateren, skanner maskinen dokumentet og begynner å skrive ut.

#### **Hvis du bruker skannerglassplaten, kan du gå t[i](#page-39-2)l trinn <b>@**.

- <span id="page-39-2"></span>**9** Når maskinen har skannet siden, trykker du Ja for å skanne neste side.
- <span id="page-39-3"></span>10 Legg neste side på skannerglassplaten. Trykk på OK for å skanne dokumentet. Repeter tr[i](#page-39-2)nn  $\odot$  og  $\odot$  for hver side med det aktuelle sideoppsettet.
- K Når alle sidene er skannet, trykker du Nei for å fullføre.

#### **Legg dokumentet med forsiden ned i retningen som vises nedenfor:**

**2i1(S)**

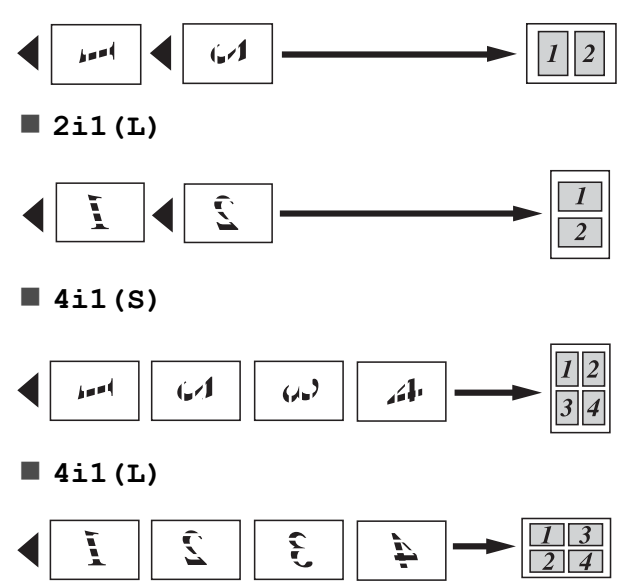

<span id="page-40-2"></span><span id="page-40-1"></span><span id="page-40-0"></span>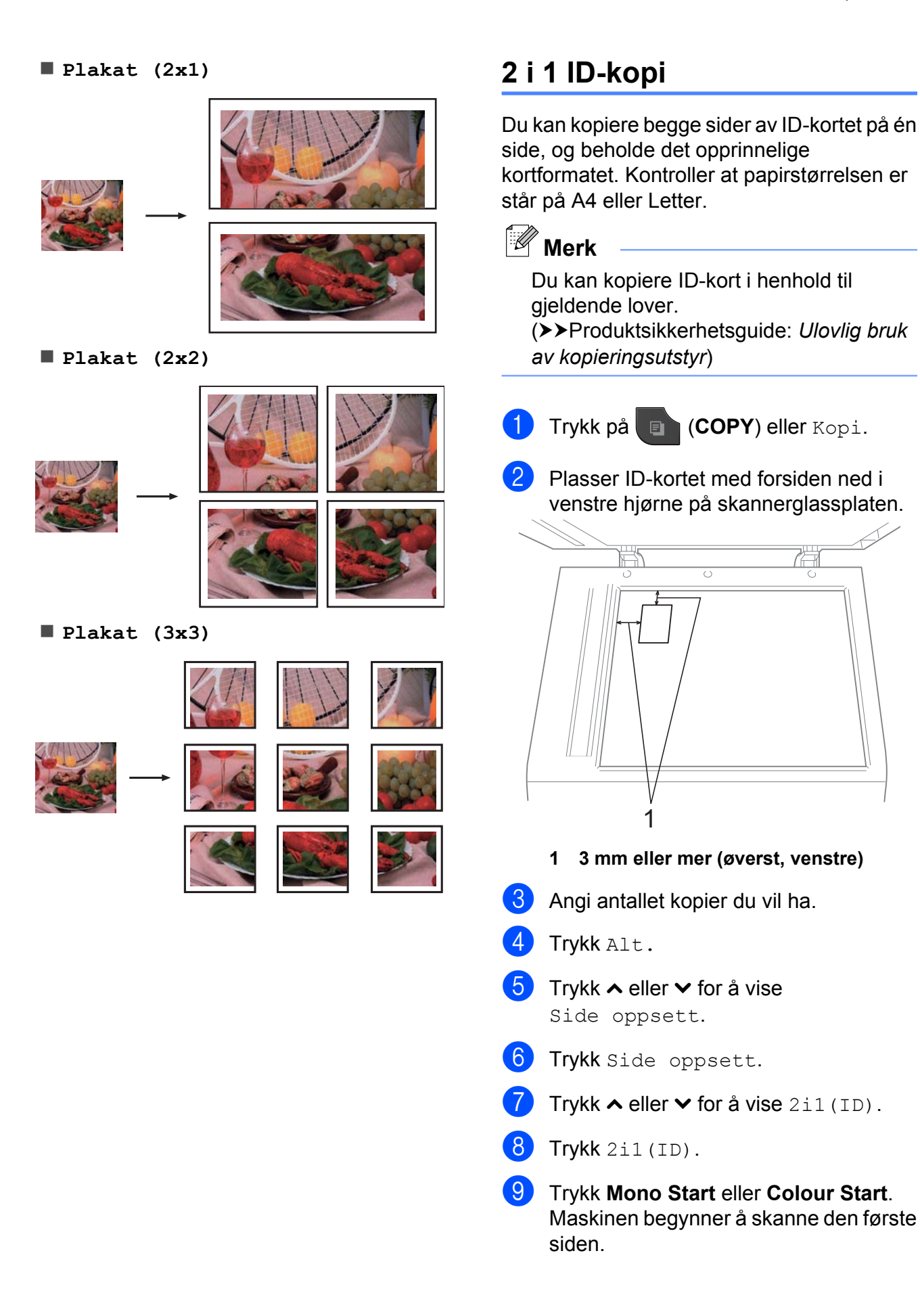

#### <span id="page-41-2"></span>Kapittel 7

10 Når maskinen har skannet den ene siden, trykker du Ja. Snu ID-kortet, og trykk på OK for å skanne den andre siden.

## **Merk**

- **•** Sorter, 2-sidig kopi og Øke/Redusere er ikke tilgjengelige med 2i1(ID).
- **•** Hvis du tar flere kopier i farger, er ikke 2 i 1 (ID)-kopi tilgjengelig.

### <span id="page-41-3"></span><span id="page-41-0"></span>**Sortere kopier med den automatiske dokumentmateren (kun MFC-J625DW og DCP-J725DW)**

Du kan sortere flere kopier. Sidene blir stablet i rekkefølgen 321, 321, 321 osv.

**1** Trykk på **a (COPY**) eller Kopi.

- 2 Legg i dokumentet.
- **3** Angi antallet kopier du vil ha.
- 4 Trykk Alt.
- **<u>5</u>** Trykk ∧ eller ∨ for å vise Stable/Sorter.
- 6 Trykk Stable/Sorter.
- 7 Trykk Sorter.
- 8 Hvis du ikke vil endre flere innstillinger, trykker du **Mono Start** eller **Colour Start**.

## **Merk**

Tilpass siden og Side oppsett er ikke tilgjengelige med Sorter.

### <span id="page-41-4"></span><span id="page-41-1"></span>**Justere tetthet**

Du kan justere tettheten i kopiene for å gjøre dem mørkere eller lysere.

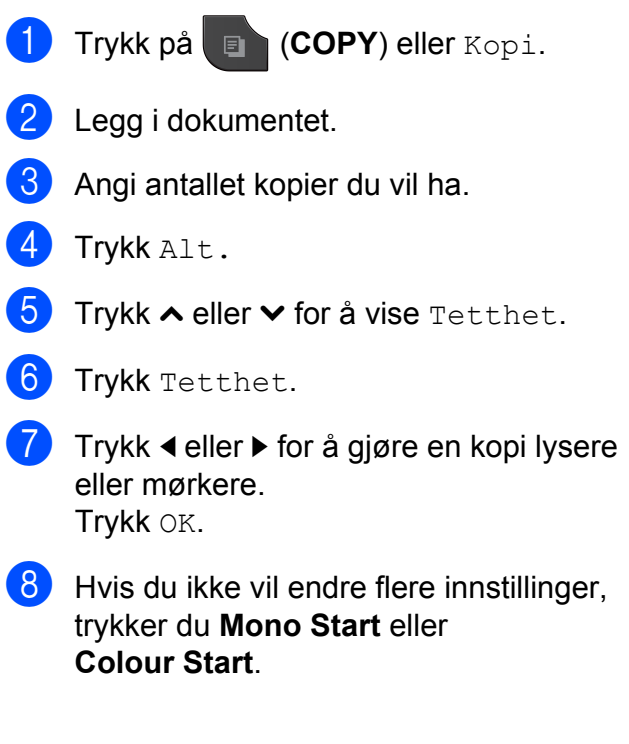

## <span id="page-42-4"></span><span id="page-42-3"></span><span id="page-42-0"></span>**Tosidig (dupleks) kopiering (kun MFC-J625DW og DCP-J725DW)**

Du kan redusere papirmengden du bruker til kopiering ved å kopiere på begge sider av arket.

Vi anbefaler at du legger dokumentet i den automatiske dokumentmateren ved tosidig kopiering. For tosidige dokumenter og bøker skal du bruke skannerglassplaten.

#### **(vendes på langsiden)**

Stående

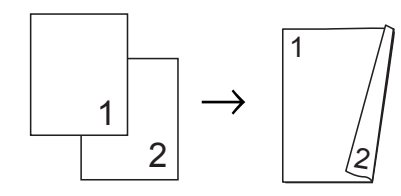

Liggende

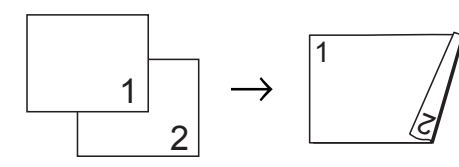

**(vendes på kortsiden)**

Stående

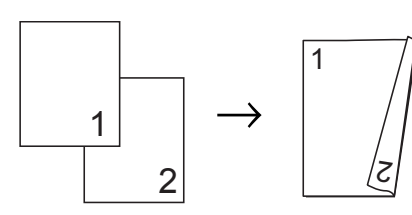

Liggende

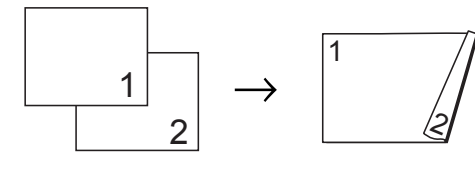

## **Merk**

- **•** 2i1(ID), Plakat og Tilpass siden er ikke tilgjengelige med 2-sidig kopi.
- **•** Du kan bare bruke de vanlige papirstørrelsene A4, A5 eller Letter.
- **1** Trykk på **a (COPY**) eller Kopi.
- 2 Angi antallet kopier du vil ha.
- 3 Trykk Alt.
- 4 Hvis du ønsker å sortere flere kopier, trykk på **s** eller **t** for å vise Stable/Sorter.
- Trykk Stable/Sorter.
- Trykk Sorter.
- g Trykk **s** eller **t** for å vise 2-sidig kopi.
- <span id="page-42-2"></span>Trykk 2-sidig kopi.
- **i** Trykk ∧ eller  $\vee$  for å vise den tosidige kopieringstypen du ønsker, og trykk Vend langside Stående, Vend langside Liggende, Vend kortside Stående eller Vend kortside Liggende.
- $\bigcirc$  Trykk på OK etter at du har lest meldingen på skjermen.
- $\blacktriangleright$  Legg i dokumentet.
- **12** Trykk Mono Start eller Colour Start. Hvis du legger dokumentet i den automatiske dokumentmateren, skanner maskinen sidene og begynner å skrive ut.

#### **Hvis du bruker skannerglassplaten,** kan du gå til trinn **®**.

<span id="page-42-1"></span>Følgende vises på skjermen:

Angi neste side og trykk på Skanning. Trykk deretter på Fullfør.

Legg neste side på skannerglassplaten, og trykk Skanning. Trykk OK. Maskinen starter å skrive ut.

**7**

<span id="page-43-2"></span>14 Hvis du trykket på Sorter for flere kopier, repeter trinn  $\circledR$  for hver av de neste sidene. Trykk Fullfør når alle sidene er skannet.

Du må IKKE ta på utskriftene før de er matet ut den andre gangen. Maskinen vil skrive ut og mate ut den første siden, og deretter trekke papiret tilbake for å skrive ut på den andre siden.

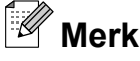

Hvis dokumentet forårsaker papirstopp, kan du prøve én av spesialinnstillingene for tosidig kopiering. Trykk Avansert etter trinn **.** Trykk ∧ eller  $\vee$  for å velge Dupleks 1 eller Dupleks 2. Dupleks 1 bidrar til å unngå papirstopp under kopiering ved at blekket får lengre tørketid. Velg Dupleks 2 for lengre tørketid for blekket samtidig som det brukes mindre blekk.

### <span id="page-43-3"></span><span id="page-43-0"></span>**Sette endringene dine som en ny standard**

Du kan lagre innstillingene for kopieringsalternativene du bruker mest ved å angi dem som standard, som for eksempel Kvalitet, Øke/Redusere, Tetthet, Side oppsett og 2-sidig kopi (kun MFC-J625DW og DCP-J725DW). Disse innstillingene vil gjelde til du endrer dem igjen.

- **Trykk på (ideopt) eller** Kopi.
- Trykk Alt.
- Trykk på **∧** eller **∨** for å vise innstillinger, og trykk på dem du vil endre. Trykk deretter på det nye alternativet. Repeter dette trinnet for hver enkelt innstilling du vil endre.
- Når du har endret den siste innstillingen, trykker du **s** eller **t** for å vise Angi ny std.

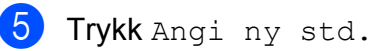

 $6$  Trykk OK.

Displayet ber deg om å bekrefte igjen om du ønsker å angi endringene som ny standard. Trykk Ja.

g Trykk **Stop/Exit**.

### <span id="page-43-1"></span>**Gjenopprette fabrikkinnstillinger**

Du kan gjenopprette kopieringsinnstillingene Kvalitet, Øke/Redusere, Tetthet, Side oppsett og 2-sidig kopi (kun MFC-J625DW og DCP-J725DW) som du har endret, tilbake til fabrikkinnstillingene.

- **1** Trykk på **E** (COPY) eller Kopi.
- Trykk Alt.
- **Trykk ∧ eller ∨ for å vise** Fabrikkinnst.
- Trykk Fabrikkinnst.
- Trykk Ja.
- f Trykk **Stop/Exit**.

<span id="page-44-0"></span>**8**

## **Skrive ut fotografier fra et minnekort eller en USB Flash Memory-stasjon (kun MFC-J625DW og DCP-J725DW)**

## <span id="page-44-1"></span>**Bruke PhotoCapture Center™**

### <span id="page-44-2"></span>**Minnekort, USB Flash Memory-stasjon og mappestrukturer**

Maskinen er utviklet for å være kompatibel med bildefiler fra moderne digitalkameraer, minnekort og USB Flash Memory-stasjoner. Du bør imidlertid lese punktene nedenfor for å unngå feil:

- Bildefilen må være av filtypen \*.JPG (andre bildefilformater, som \*.JPEG, \*.TIF, \*.GIF osv., blir ikke gjenkjent).
- Direkteutskrift fra PhotoCapture Center™ må utføres separat ved bruk av PhotoCapture Center™ på datamaskinen. (Samtidig bruk er ikke tilgjengelig.)
- $\blacksquare$  Maskinen kan lese opptil 999 filer <sup>1</sup> på et minnekort eller USB Flash Memorystasion.
	- <sup>1</sup> Mappen i minnekort eller USB Flash Memorystasjonen regnes også med.
- <span id="page-44-3"></span> DPOF-filen på minnekortene må være i et gyldig DPOF-format. (Se *[DPOF-utskrift](#page-46-1)*  $\rightarrow$  [side 41](#page-46-1).)

Vær oppmerksom på følgende:

- Når du skriver ut et indeksark eller bilde, skriver PhotoCapture Center™ ut alle gyldige bilder, selv om ett eller flere bilder er blitt ødelagt. Bilder som er blitt ødelagt, blir ikke skrevet ut.
- (Brukere av minnekort)

Maskinen er utviklet for å lese minnekort som er formatert med digitalkamera.

Når et digitalkamera formaterer et minnekort, opprettes det en egen mappe som bildedataene kopieres til. Hvis du har behov for å endre bildedataene som er lagret på et minnekort fra datamaskinen, anbefaler vi at du ikke endrer mappestrukturen som ble opprettet av digitalkameraet. Når du lagrer nye eller endrede bildefiler på minnekortet, anbefaler vi også at du bruker samme mappe som digitalkameraet bruker. Hvis dataene ikke lagres i samme mappe, er det ikke sikkert at maskinen vil være i stand til å lese filen eller skrive ut bildet.

 (Brukere av USB Flash Memorystasjonen)

Denne maskinen støtter USB Flash Memory-stasjoner som er formatert med Windows®.

## <span id="page-45-4"></span><span id="page-45-0"></span>**Skriv ut bilder**

## <span id="page-45-6"></span><span id="page-45-1"></span>**Skriv ut indeks (miniatyrbilder)**

PhotoCapture Center™ tildeler bildene numre (altså nr. 1, nr. 2, nr. 3 osv.).

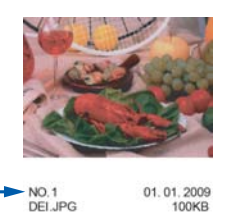

PhotoCapture Center™ bruker disse numrene til å identifisere hvert bilde. Du kan skrive ut en side med miniatyrbilder som viser alle bildene på minnekortet eller USB Flash Memory-stasjonen.

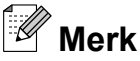

Bare filnavn som inneholder 20 tegn eller færre, blir skrevet ut riktig på indeksarket.

- Kontroller at du har satt inn minnekortet eller USB Flash Memory-stasjonen i riktig spor.
	-
	- Trykk på (**PHOTO**) eller Foto.
- b Trykk **s** eller **t** for å vise Indeks- utskrift.
- Trykk Indeks- utskrift.
	- Trykk Indeksark og velg 6 bild/linj eller 5 bild/linj.

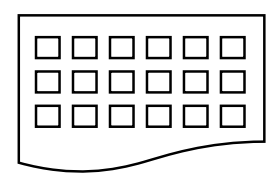

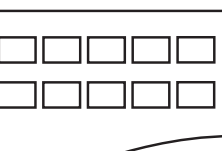

6 bild/linj 5 bild/linj

Utskriften av 5 bild/lini vil ta lenger tid enn 6 bild/linj, men kvaliteten er bedre.

#### 5 Gjør ett av følgende:

- $\blacksquare$  Trykk  $\text{Alt}$ . for å endre papirtypen eller -størrelsen du bruker.
- Hvis du ikke vil endre papirinnstillingene, går du til **@**.
- 6 Trykk Papirtype. Trykk **s** eller **t** for å vise papirtypen du bruker, og velg Vanlig papir, Blk. skr. papir, Brother BP71, Brother BP61 eller Annet glanset.
	- Trykk Papirstørrelse. Trykk A4 eller Letter.
- <span id="page-45-3"></span>**8** Trykk **Colour Start** for å skrive ut.

## <span id="page-45-5"></span><span id="page-45-2"></span>**Skrive ut fotografier**

Før du kan skrive ut et enkeltbilde, må du vite hvilket nummer det har.

 $\blacksquare$  Kontroller at du har satt inn minnekortet eller USB Flash Memory-stasjonen i riktig spor.

Trykk på (**PHOTO**) eller Foto.

- b Skriv ut indeksen. (Se *[Skriv ut indeks](#page-45-1) (miniatyrbilder)* >> side 40.)
- **3** Trykk ∧ eller  $\checkmark$  for å vise Indeks- utskrift.
- Trykk Indeks- utskrift.
- Trykk Skriv ut bilder.
- $\begin{pmatrix} 6 \end{pmatrix}$  Angi bildenummeret du vil skrive ut, fra miniatyrbildene som er skrevet ut på indeksarket. Når du har valgt alle bildenumrene, trykker du OK.
- Trykk OK.

<span id="page-46-2"></span>Skrive ut fotografier fra et minnekort eller en USB Flash Memory-stasjon (kun MFC-J625DW og DCP-J725DW)

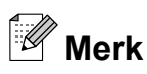

- **•** Du kan angi flere numre ved å bruke komma eller bindestrek som skilletegn. Tast for eksempel 1, 3, 6 for å skrive ut bilde nr. 1, nr. 3 og nr. 6. Tast 1-5 for å skrive ut bilde nr. 1 til og med nr. 5.
- **•** Du kan taste inn opptil 12 tegn (inkludert komma) for bildenumrene du vil skrive ut.

8 Gjør ett av følgende:

- Trykk Alt. for å endre utskriftsinnstillingene. (Se [side 42](#page-47-0).)
- Hvis du ikke vil endre noen innstillinger, trykker du Start for å skrive ut.

## <span id="page-46-0"></span>**Skrive ut alle fotografier**

Du kan skrive ut alle fotografiene på et minnekort eller en USB Flash Memorystasjon.

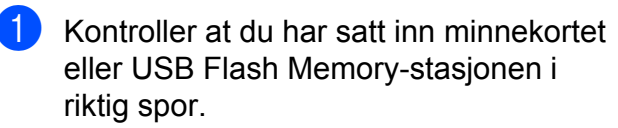

Trykk på (**PHOTO**) eller Foto.

**b** Trykk ∧ eller  $\vee$  for å vise Skriv ut alt.

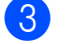

Trykk Skriv ut alt.

- **Giør ett av følgende:** 
	- $\blacksquare$  Trykk  $\text{Alt}$ . for å endre utskriftsinnstillingene. (Se [side 42](#page-47-0).)
	- Hvis du ikke vil endre noen innstillinger, trykker du Start for å skrive ut.

## <span id="page-46-3"></span><span id="page-46-1"></span>**DPOF-utskrift**

DPOF er et akronym for Digital Print Order Format.

Store produsenter av digitalkameraer (Canon Inc., Eastman Kodak Company, FUJIFILM Corporation, Panasonic Corporation og Sony Corporation) opprettet denne standarden for å gjøre det lettere å skrive ut bilder fra digitalkameraer.

Hvis digitalkameraet støtter DPOF-utskrift, vil du i displayet på digitalkameraet kunne velge hvilke bilder og hvor mange kopier du skal skrive ut.

Når et minnekort med DPOF-informasjon legges i maskinen, er det enkelt å skrive ut det valgte bildet.

Kontroller at minnekortet er satt inn i riktig spor.

Trykk på (**PHOTO**) eller Foto.

Du blir spurt om du vil bruke DPOFinnstillinger.

Trykk Ja.

3 Gjør ett av følgende:

- $\blacksquare$  Trykk  $Alt$ . for å endre utskriftsinnstillingene. (Se [side 42](#page-47-0).)
- $\blacksquare$  Hvis du ikke vil endre noen innstillinger, trykker du Start for å skrive ut.

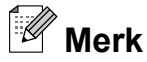

Det kan oppstå en DPOF-feil i filen hvis utskriftsrekkefølgen som ble angitt i kameraet har blitt ødelagt. Slett og opprett utskriftsrekkefølgen på nytt i kameraet for å løse problemet. Du finner instrukser om hvordan du sletter eller oppretter utskriftsrekkefølgen på nytt, på kameraprodusentens nettside eller i tilhørende dokumentasjon.

## <span id="page-47-4"></span><span id="page-47-3"></span><span id="page-47-0"></span>**Utskriftsinnstillinger for PhotoCapture Center™**

Du kan endre utskriftsinnstillingene midlertidig for neste utskriftsjobb.

(Kun MFC-modeller) Maskinen går tilbake til standardinnstillingene etter tre minutter, eller hvis modustimeren setter maskinen tilbake til faksmodus. (Se *[Modustimer \(kun MFC](#page-9-0)modeller*) >> side 4.)

#### W. **Merk**

Du kan lagre utskriftsinnstillingene du bruker oftest, ved å angi dem som standard. (Se *[Sette endringene dine som](#page-51-0) en ny standard* >> side 46.)

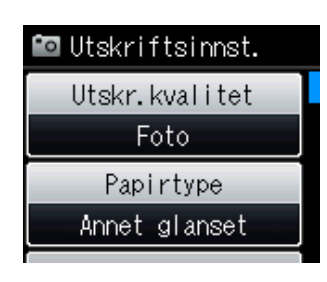

## <span id="page-47-1"></span>**Utskriftskvalitet**

**i** Trykk på **fa (PHOTO**) eller Foto.

Gjør ett av følgende:

- Trykk på Vis bilder og trykk på **s** eller **t** for å vise hvert bilde. Når bildet som du vil skrive ut vises, trykk på OK.
- **Trykk** Skriv ut alt.
- Trykk  $\mathsf{Alt}.$
- Trykk ∧ eller  $\checkmark$  for å vise Utskr.kvalitet.

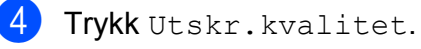

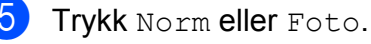

**6** Hvis du ikke vil endre flere innstillinger, trykker du **b** Trykk Start for å skrive ut.

## <span id="page-47-2"></span>**Papiralternativer**

### <span id="page-47-5"></span>**Papirtype**

**a Trykk på <b>Frank (PHOTO**) eller Foto.

Gjør ett av følgende:

- Trykk på Vis bilder og trykk på **s** eller **t** for å vise hvert bilde. Når bildet som du vil skrive ut vises, trykk på OK.
- Trykk Skriv ut alt.
- 2 Trykk Alt.
- **Trykk**  $\sim$  **eller**  $\vee$  **for å vise** Papirtype.
- Trykk Papirtype.
- **5** Trykk på ∧ eller ∨ for å vise Vanlig papir, Blk. skr. papir, Brother BP71, Brother BP61 eller Annet glanset. Trykk på alternativet du vil angi.
- $\boxed{6}$  Hvis du ikke vil endre flere innstillinger, trykker du Trykk Start for å skrive ut.

### **Papir- og utskriftsstørrelse**

- a Trykk på (**PHOTO**) eller Foto. Gjør ett av følgende:
	- Trykk på Vis bilder og trykk på **s** eller **t** for å vise hvert bilde. Når bildet som du vil skrive ut vises, trykk på OK.
	- Trykk Skriv ut alt.
- Trykk Alt.

<span id="page-48-3"></span>Skrive ut fotografier fra et minnekort eller en USB Flash Memory-stasjon (kun MFC-J625DW og DCP-J725DW)

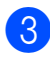

- **3** Trykk ∧ eller ∨ for å vise Papirstørrelse.
	- Trykk Papirstørrelse.
- **b** Trykk på ∧ eller **∨** for å vise 10x15cm, 13x18cm, A4 eller Letter. Trykk på alternativet du vil angi. Gjør ett av følgende:
	- Hvis du velger Letter eller A4, gå til  $\mathbf{\Theta}$  $\mathbf{\Theta}$  $\mathbf{\Theta}$ .
	- Hvis du velger en annen papirstørrelse, [g](#page-48-2)å til trinn  $\bullet$ .

<span id="page-48-1"></span>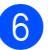

6 Trykk utskriftstørrelsen.

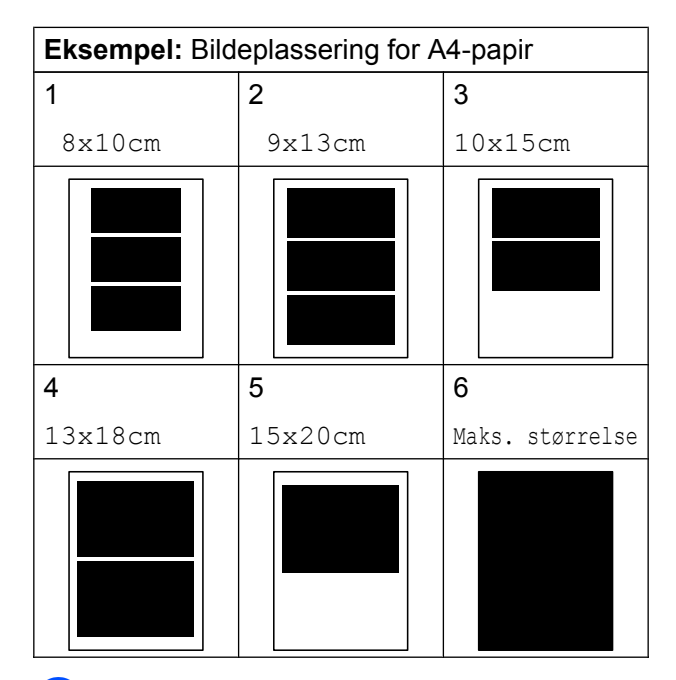

<span id="page-48-2"></span>Hvis du ikke vil endre flere innstillinger, trykker du **b** 

Trykk Start for å skrive ut.

### <span id="page-48-0"></span>**Justere lyshet, kontrast og farge**

#### <span id="page-48-5"></span>**Lyshet**

**1** Trykk på **Fall (PHOTO**) eller Foto. Gjør ett av følgende:

Trykk på Vis bilder og trykk på

- **s** eller **t** for å vise hvert bilde. Når bildet som du vil skrive ut vises, trykk på OK.
- **Trykk** Skriv ut alt.
- 2 Trykk Alt.
	- **Trykk**  $\sim$  **eller**  $\sim$  **for å vise** Lyshet.
- 4 Trykk Lyshet.
- **b** Trykk ◀ eller ▶ for å gjøre en utskrift mørkere eller lysere. Trykk OK.
- **6** Hvis du ikke vil endre flere innstillinger, trykker du **b**

Trykk Start for å skrive ut.

#### <span id="page-48-4"></span>**Kontrast**

Du kan velge kontrastinnstilling. Økt kontrast får et bilde til å se skarpere og mer livaktig ut.

**a Trykk på (<b>PHOTO**) eller Foto.

Gjør ett av følgende:

■ Trykk på Vis bilder og trykk på **s** eller **t** for å vise hvert bilde. Når bildet som du vil skrive ut vises, trykk på OK.

Trykk Skriv ut alt.

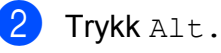

Trykk  $\sim$  eller  $\vee$  for å vise Kontrast.

Trykk Kontrast.

#### <span id="page-49-3"></span>Kapittel 8

- **Trykk ◀ eller ▶ for å endre kontrasten.** Trykk OK.
- $\delta$  Hvis du ikke vil endre flere innstillinger, trykker du Trykk Start for å skrive ut.

#### <span id="page-49-4"></span>**Fargeforbedring**

Du kan aktivere funksjonen for fargeforbedring hvis du vil skrive ut mer livaktige bilder. Utskriften tar lenger tid med denne funksjonen, og, avhengig av bildet som skrives ut, kan den bruke mer blekk.

a Trykk på (**PHOTO**) eller Foto.

Gjør ett av følgende:

- Trykk på Vis bilder og trykk på **s** eller **t** for å vise hvert bilde. Når bildet som du vil skrive ut vises, trykk på OK.
- **Trykk** Skriv ut alt.
- Trykk Alt.
	- Trykk ∧ eller  $\checkmark$  for å vise Forsterking.
- Trykk Forsterking.

5 Gjør ett av følgende:

 $\blacksquare$  Hvis du vil tilpasse Hvit balanse, Skarphet eller Fargetetthet. trykker du Forsterking og deretter På.

Gå til trinn **@**.

Hvis du ikke vil tilpasse, trykker du Forsterking og deretter Av.

 $Trykk$  $\Box$ Gå t[i](#page-49-1)l trinn **@**.

#### <span id="page-49-0"></span>**f** Trykk på ∧ eller ∨ for å vise

Hvit balanse, Skarphet eller Fargetetthet, og trykk deretter på alternativet du vil endre.

<span id="page-49-2"></span>**Frykk ◀ eller ▶ for å justere** innstillingsnivået. Trykk OK.

8 Gjør ett av følgende:

 $\blacksquare$  Hvis du vil tilpasse en annen [f](#page-49-0)argeforbedring, repeter trinn  $\odot$ til **n**.

Trykk **...** 

- Hvis du vil endre andre innstillinger, trykker du **for** for å vise utskriftsinnstillingsmenyen og trykker på innstillingen du vil endre. (Se [side 42](#page-47-0).)
- <span id="page-49-1"></span>**9** Hvis du ikke vil endre flere innstillinger, trykker du **b.**

Trykk Start for å skrive ut.

**Merk**

#### **• Hvitbalanse**

Denne innstillingen justerer nyansen i de hvite områdene i et bilde. Belysning, kamerainnstillinger og andre faktorer påvirker gjengivelsen av hvitt. De hvite områdene i et bilde kan inneholde litt rosa, gult eller en annen farge. Ved hjelp av denne innstillingen kan du korrigere den effekten, og gjøre de hvite områdene helt hvite igjen.

#### **• Skarphet**

Denne innstillingen forbedrer detaljene i et bilde, og tilsvarer finjusteringen av fokus på et kamera. Hvis bildet ikke er riktig fokusert og du ikke kan se de små detaljene i det, bør du justere skarpheten.

#### **• Fargetetthet**

Denne innstillingen justerer den totale mengden farge i bildet. Du kan øke eller redusere fargemengden i bildet for å forbedre et falmet eller blekt bilde.

<span id="page-50-3"></span>Skrive ut fotografier fra et minnekort eller en USB Flash Memory-stasjon (kun MFC-J625DW og DCP-J725DW)

## <span id="page-50-4"></span><span id="page-50-0"></span>**Beskjæring**

Hvis et bilde er for langt eller for bredt til å få plass i det tilgjengelige området på det valgte oppsettet, vil en del av bildet automatisk bli beskåret.

Standardinnstillingen er På. Hvis du vil skrive ut hele bildet, setter du denne innstillingen til Av. Når du setter Beskjæring til Av, må du også sette Uten kanter til Av. (Se *[Utskrift](#page-50-1) uten kanter* >> side 45.)

**1** Trykk på **to (PHOTO**) eller Foto.

Gjør ett av følgende:

- Trykk på Vis bilder og trykk på **s** eller **t** for å vise hvert bilde. Når bildet som du vil skrive ut vises, trykk på OK.
- **Trykk** Skriv ut alt.
- Trykk Alt.
- **63** Trykk  $\sim$  eller  $\sim$  for å vise Beskjæring.
- 4 Trykk Beskjæring.
- **5** Trykk Av (eller På).
- **6** Hvis du ikke vil endre flere innstillinger, trykker du **b**.

Trykk Start for å skrive ut.

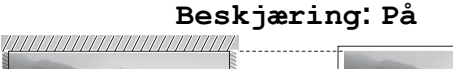

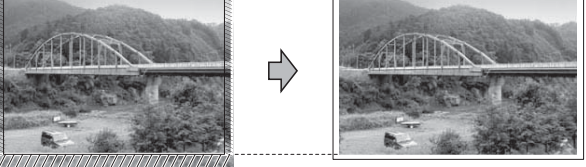

**Beskjæring: Av**

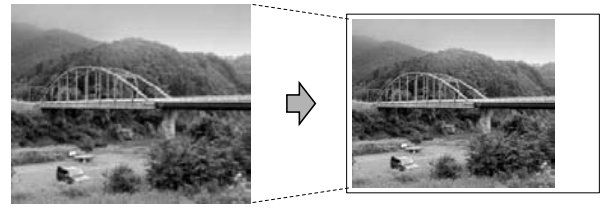

## <span id="page-50-6"></span><span id="page-50-1"></span>**Utskrift uten kanter**

Denne funksjonen utvider utskriftsområdet til kantene på papiret. Det tar litt lengre tid å skrive ut.

a Trykk på (**PHOTO**) eller Foto.

Giør ett av følgende:

- Trykk på Vis bilder og trykk på **s** eller **t** for å vise hvert bilde. Når bildet som du vil skrive ut vises, trykk på OK.
- Trykk Skriv ut alt.
- $2$  Trykk Alt.
- Trykk **∧** eller  $\checkmark$  for å vise Uten kanter.
- Trykk Uten kanter.
- 5 Trykk Av (eller På).
- $\left(6\right)$  Hvis du ikke vil endre flere innstillinger. trykker du **b.**

Trykk Start for å skrive ut.

## <span id="page-50-5"></span><span id="page-50-2"></span>**Datoutskrift**

Du kan skrive ut datoen hvis den er lagret for bildet ditt. Datoen vil bli skrevet ut nederst i høyre hjørne. Hvis bildet ikke inneholder datoinformasjon, kan du ikke bruke denne funksjonen.

a Trykk på (**PHOTO**) eller Foto.

Gjør ett av følgende:

- Trykk på Vis bilder og trykk på **s** eller **t** for å vise hvert bilde. Når bildet som du vil skrive ut vises, trykk på OK.
- **Trykk** Skriv ut alt.
- Trykk Alt.
- Trykk **∧** eller  $\checkmark$  for å vise Datoutskrift.

**8**

#### <span id="page-51-2"></span>Kapittel 8

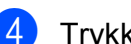

Trykk Datoutskrift.

- $\overline{5}$  Trykk På (eller Av).
	- Hvis du ikke vil endre flere innstillinger, trykker du **b**

Trykk Start for å skrive ut.

## **Merk**

DPOF-innstillingen i kameraet må være slått av for at du skal kunne bruke funksjonen Datoutskrift.

### <span id="page-51-3"></span><span id="page-51-0"></span>**Sette endringene dine som en ny standard**

Du kan lagre utskriftsinnstillingene du bruker oftest ved å angi dem som standardinnstillinger. Disse innstillingene vil gjelde til du endrer dem igjen.

- 1 Trykk på den nye innstillingen. Repeter dette trinnet for hver enkelt innstilling du vil endre.
- b Når du har endret den siste innstillingen, trykker du **s** eller **t** for å velge Angi ny std.
- Trykk Angi ny std.

Trykk OK. Displayet ber deg om å bekrefte igjen om du ønsker å angi endringene som ny standard.

Trykk Ja.

e Trykk **Stop/Exit**.

### <span id="page-51-4"></span><span id="page-51-1"></span>**Gjenopprette fabrikkinnstillinger**

Du kan gjenopprette PhotoCaptureinnstillingene du har endret til fabrikkinnstillingene for Utskr.kvalitet, Papirtype, Papirstørrelse, Lyshet, Kontrast, Forsterking, Beskjæring, Uten kanter og Datoutskrift.

- **1** Trykk på **(a)** (PHOTO) eller Foto. Gjør ett av følgende:
	- Trykk på Vis bilder og trykk på **s** eller **t** for å vise hvert bilde. Når bildet som du vil skrive ut vises, trykk på OK.
	- **Trykk** Skriv ut alt.
- Trykk Alt.
- c Trykk **s** eller **t** for å vise Fabrikkinnst.
- Trykk Fabrikkinnst.
- Trykk Ja for å bekrefte.
- f Trykk **Stop/Exit**.

<span id="page-52-3"></span>Skrive ut fotografier fra et minnekort eller en USB Flash Memory-stasjon (kun MFC-J625DW og DCP-J725DW)

## <span id="page-52-4"></span><span id="page-52-0"></span>**Skanne til minnekort eller USB Flash Memory-stasjon**

## <span id="page-52-1"></span>**Slik angir du en ny standardinnstilling**

Du kan lagre Skanne til media-innstillingene (Kvalitet og Filtype) som du bruker mest ved å angi dem som standardinnstillinger. Disse innstillingene vil gjelde til du endrer dem igjen.

Trykk på <sup>△</sup> (SCAN) eller Skanning.

- **2** Trykk ∧ eller  $\vee$  for å vise Skann til media.
- 3) Trykk Skann til media.
- 4 Trykk Alt.
- **5** Trykk Kvalitet eller Filtype. Trykk deretter på alternativet du vil endre. Repeter dette trinnet for hver enkelt innstilling du vil endre.
- **6** Etter du har valgt innstillingene du vil bruke, trykker du Angi ny std.
- $\overline{z}$  Trykk OK.

Displayet ber deg om å bekrefte igjen om du ønsker å angi endringene som ny standard. Trykk Ja.

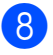

8 Trykk Stop/Exit.

## <span id="page-52-2"></span>**Slik tilbakestiller du til fabrikkinnstillinger**

Du kan gjenopprette alle Skanne til mediainnstillingene (Kvalitet og Filtype) som du nylig har endret, tilbake til fabrikkinnstillingene.

## **a** Trykk på  $\triangleq$  (SCAN) eller Skanning. **2** Trykk ∧ eller ∨ for å vise Skann til media. **3** Trykk Skann til media.  $\overline{4}$  Trykk Alt. **b** Trykk ∧ eller  $\vee$  for å vise Fabrikkinnst. 6 Trykk Fabrikkinnst. Trykk Ja for å bekrefte.

h Trykk **Stop/Exit**.

## **Skrive ut fotografier fra et kamera (kun MFC-J625DW og DCP-J725DW)**

## <span id="page-53-7"></span><span id="page-53-1"></span>**Direkteutskrift fra et PictBridge-kamera**

<span id="page-53-6"></span><span id="page-53-0"></span>**9**

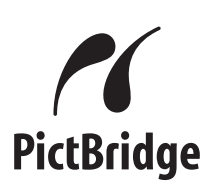

Brother-maskinen støtter PictBridgestandarden, slik at du kan koble til og skrive ut bilder direkte fra et PictBridge-kompatibelt digitalkamera.

Hvis kameraet bruker masselagringsstandarden for USB, kan du også skrive ut bilder fra et digitalkamera uten PictBridge. (Se *[Direkteutskrift fra](#page-55-0) [digitalkamera \(uten PictBridge\)](#page-55-0)*  $\rightarrow \$  [side 50.](#page-55-0))

## <span id="page-53-2"></span>**Krav til PictBridge**

Husk følgende for å unngå feil:

- Maskinen og digitalkameraet må være tilkoblet med en egnet USB-kabel.
- Bildefilen må være av filtypen \*.JPG (andre bildefilformater, som \*.JPEG, \*.TIF, \*.GIF osv., blir ikke gjenkjent).
- PhotoCapture Center™ kan ikke brukes når du bruker PictBridge-funksjonen.

## <span id="page-53-3"></span>**Konfigurere digitalkameraet**

Kontroller at kameraet er i PictBridge-modus. Følgende PictBridge-innstillinger kan være tilgjengelige i displayet til det PictBridgekompatible kameraet.

Det kan hende at noen kameraer ikke har disse innstillingene.

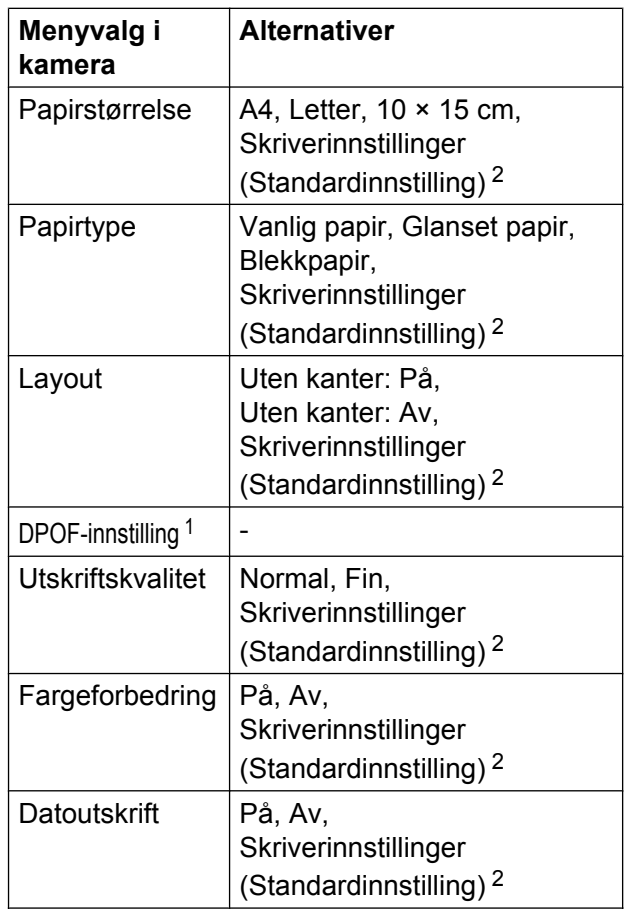

<span id="page-53-5"></span>Se *DPOF-utskrift* >> side 49 for mer informasjon.

<span id="page-53-4"></span><sup>2</sup> Hvis kameraet ditt er satt opp til å bruke Skriverinnstillinger (Standardinnstilling), vil maskinen skrive ut bildene dine med følgende innstillinger.

<span id="page-54-2"></span>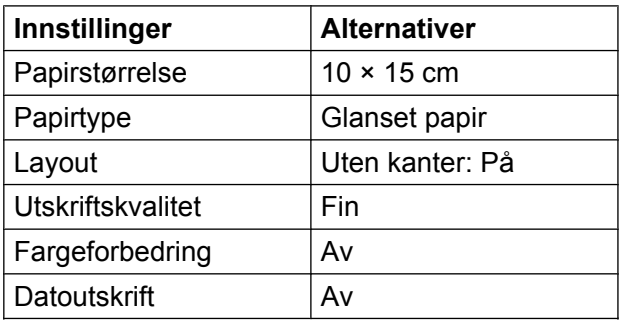

- Disse innstillingene brukes også når kameraet ikke har menyvalg.
- Navnet på og tilgangen til hver enkelte innstilling avhenger av spesifikasjonene for kameraet.

Se i dokumentasjonen som følger med kameraet, for mer detaljert informasjon om endring av PictBridge-innstillinger.

## <span id="page-54-0"></span>**Skrive ut bilder**

## **Merk**

Det må ikke stå et minnekort eller en USB Flash Memory-stasjon i maskinen når du kobler til digitalkameraet.

**10** Kontroller at kameraet er slått av. Sett kameraets USB-kabel inn i maskinens USB-kontakt (1).

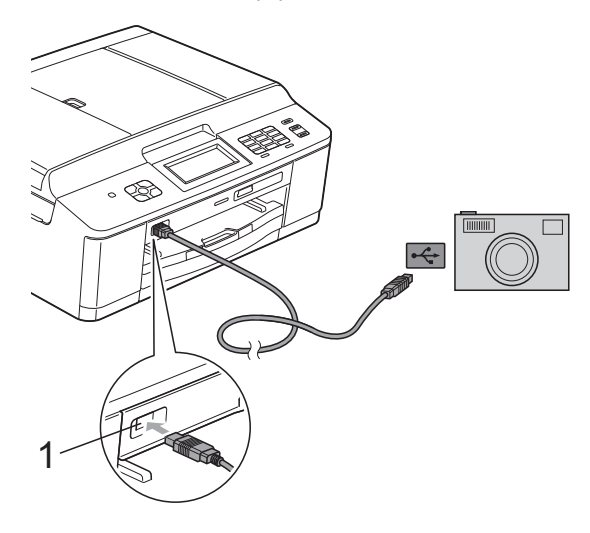

Slå på kameraet. Når maskinen gjenkjenner kameraet, viser displayet Kamera tilkoblet.

**3** Velg fotografiet du vil skrive ut i henhold til kameraets instruksjoner. Når maskinen begynner å skrive ut et bilde, viser displayet Skriver.

## **VIKTIG**

For å unngå skade på maskinen må du ikke koble til andre enheter enn digitalkameraer eller USB Flash-minner til USB-kontakten.

## <span id="page-54-3"></span><span id="page-54-1"></span>**DPOF-utskrift**

DPOF er et akronym for Digital Print Order Format.

Store produsenter av digitalkameraer (Canon Inc., Eastman Kodak Company, FUJIFILM Corporation, Panasonic Corporation og Sony Corporation) opprettet denne standarden for å gjøre det lettere å skrive ut bilder fra digitalkameraer.

Hvis digitalkameraet støtter DPOF-utskrift, vil du i displayet på digitalkameraet kunne velge hvilke bilder og hvor mange kopier du skal skrive ut.

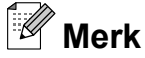

Det kan oppstå en DPOF-feil i filen hvis utskriftsrekkefølgen som ble angitt i kameraet, er blitt ødelagt. Slett og opprett utskriftsrekkefølgen på nytt i kameraet for å løse problemet. Du finner instrukser om hvordan du sletter eller oppretter utskriftsrekkefølgen på nytt på kameraprodusentens nettside eller i tilhørende dokumentasjon.

**1 USB-kontakt**

## <span id="page-55-3"></span><span id="page-55-2"></span><span id="page-55-0"></span>**Direkteutskrift fra digitalkamera (uten PictBridge)**

Hvis kameraet støtter

masselagringsstandarden for USB, kan du koble kameraet til maskinen i lagringsmodus. Dette gjør det mulig å skrive ut bilder fra kameraet.

(Hvis du vil skrive ut bilder i PictBridgemodus, kan du se *[Direkteutskrift fra et](#page-53-1) PictBridge-kamera* >> side 48.)

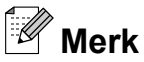

Navn, tilgang og bruksmetode varierer fra kamera til kamera. Se i dokumentasjonen som fulgte med kameraet hvis du trenger mer detaljert informasjon, for eksempel om hvordan du bytter fra PictBridgemodus til USB-masselagringsmodus.

## <span id="page-55-1"></span>**Skrive ut bilder**

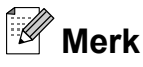

Det må ikke stå et minnekort eller USB Flash-minne i maskinen når du kobler til digitalkameraet.

a Kontroller at kameraet er slått av. Sett kameraets USB-kabel inn i maskinens USB-kontakt (1).

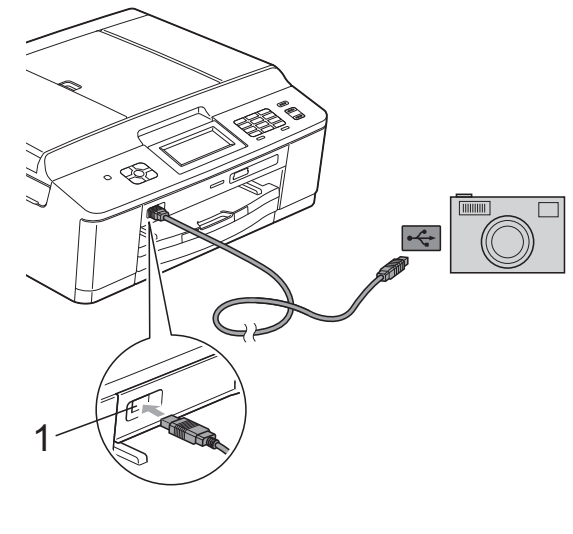

- **1 USB-kontakt**
- Slå på kameraet.

**3** Følg trinnene i *[Skriv ut bilder](#page-45-0)*  $\rightarrow$  [side 40.](#page-45-0)

### **VIKTIG**

For å unngå skade på maskinen må du ikke koble til andre enheter enn digitalkameraer eller USB Flash-minner til USB-kontakten.

<span id="page-56-0"></span>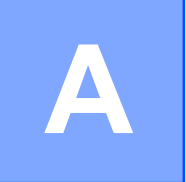

## **Rutinemessig vedlikehold**

## <span id="page-56-1"></span>**Rengjøre og kontrollere maskinen**

## <span id="page-56-2"></span>**Rengjøre maskinen utvendig**

**Slik rengjør du pekeskjermen:**

## **VIKTIG**

- **•** Slå maskinen av med strømbryteren før du rengjør pekeskjermen.
- **•** IKKE bruk flytende rengjøringsmidler (f.eks. etanol).
- a Rengjør pekeskjermen med en *tørr* og myk, lofri klut.

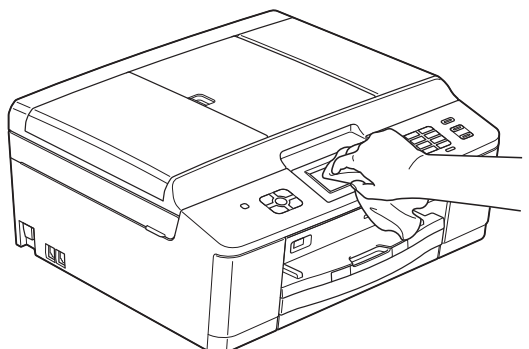

**Slik rengjør du maskinen utvendig:**

## **VIKTIG**

- **•** Bruk nøytralt vaskemiddel. Rengjøring med fordampbare væsker, for eksempel tynner eller rensebensin, vil skade utsiden av maskinen.
- **•** Det må IKKE brukes rengjøringsmidler som inneholder ammoniakk.
- **•** Det må IKKE brukes isopropylalkohol til å fierne smuss fra kontrollpanelet. Det kan føre til at panelet sprekker.

Trekk papirmagasin (1) helt ut av maskinen.

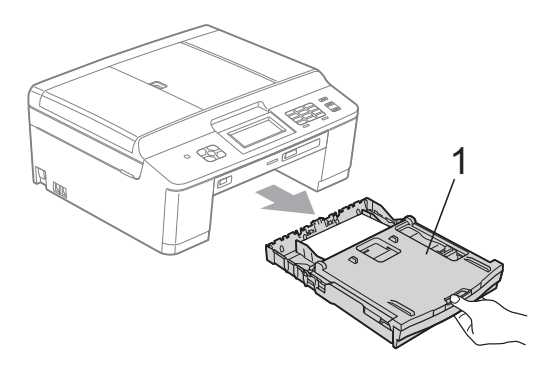

b Tørk av maskinen utvendig med en *tørr*

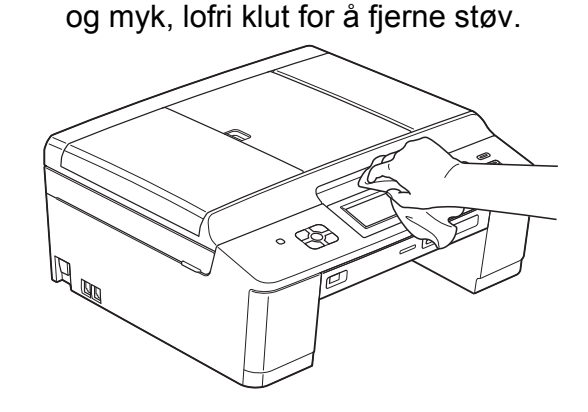

- Løft opp utgangspapirmagasinets deksel, og fjern alt som sitter fast inne i papirmagasinet.
	- Tørk støv av utgangspapirmagasinet med en *tørr* og myk, lofri klut.

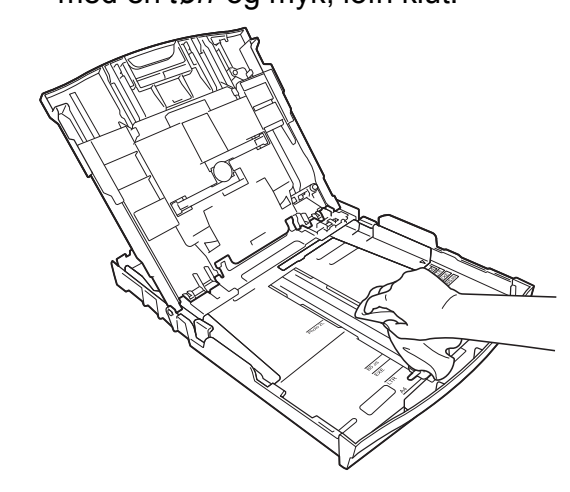

<span id="page-57-2"></span>**5** Lukk utgangspapirmagasinets deksel, og skyv papirmagasinet helt inn i maskinen igjen.

### <span id="page-57-4"></span><span id="page-57-0"></span>**Rengjøre maskinens skriverplate**

## **A ADVARSEL**

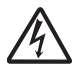

For å unngå elektrisk støt, trekk ut maskinens støpsel fra stikkontakten før rengjøring av skriverplaten.

**1** Ta tak i plasttappene på hver side av maskinen med begge hender for å løfte opp skannerdekselet til åpen stilling.

**2** Rengjør maskinens skriverplate (1) og området rundt, og tørk bort blekksøl med en myk, *tørr* og lofri klut.

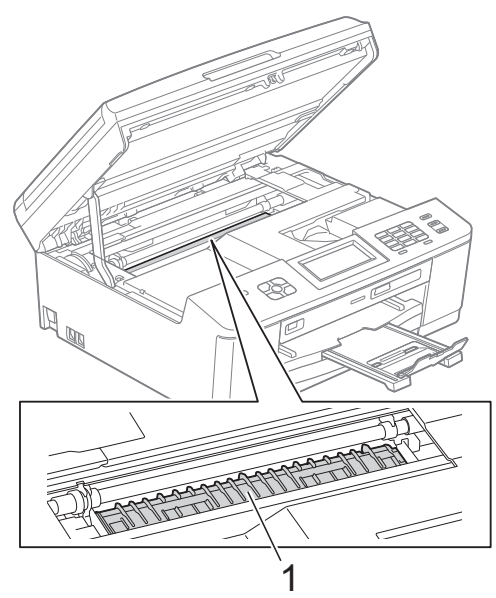

Ta tak i plasttappene på hver side av maskinen med begge hender og lukk skannerdekselet forsiktig.

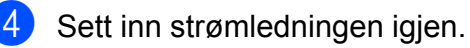

## <span id="page-57-3"></span><span id="page-57-1"></span>**Rengjøre papirmaterullene**

Hvis papirmaterullene er tilsølt med blekk, kan dette forårsake problemer med papirmatingen.

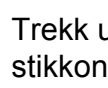

**1** Trekk ut maskinens støpsel fra stikkontakten. Trekk papirmagasin (1) helt ut av maskinen.

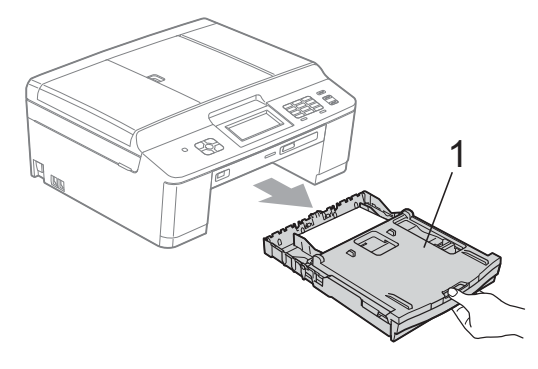

## **Merk**

Hvis papirstøtteklaffen er åpen, må du lukke denne, og deretter lukke papirstøtten.

Rengjør forsiden av papirmaterullene (1) med en myk, lofri klut som er forsiktig fuktet med vann, og tørk fra side til side. Etter rengjøring skal du tørke over rullene med en *tørr* og myk, lofri klut for å fjerne all fuktighet.

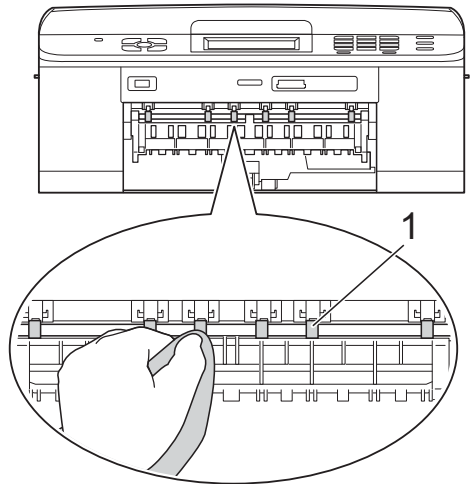

**3** Løft opp papirstansdekselet (2), og rengjør deretter baksiden av papirmaterullene (1) med en myk, lofri klut som er forsiktig fuktet med vann. Etter rengjøring skal du tørke over rullene med en *tørr* og myk, lofri klut for å fjerne all fuktighet.

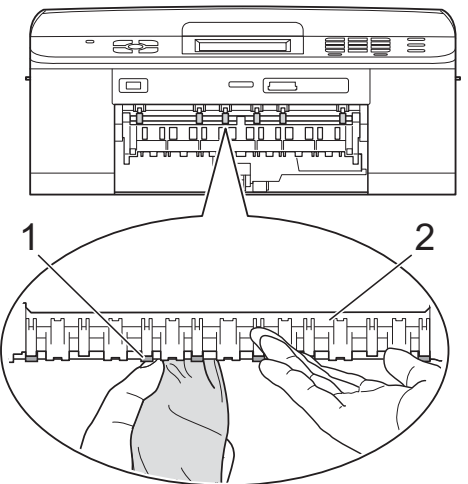

- 4 Sett papirmagasinet godt på plass i maskinen.
- 

**6** Sett inn strømledningen igjen.

#### **Merk**

Maskinen må ikke brukes igjen før rullene er helt tørre. Hvis du bruker maskinen før rullene er tørre, kan dette forårsake problemer med papirmatingen.

## <span id="page-58-0"></span>**Rengjøre valsene for papiropphenting**

- **1** Trekk ut maskinens støpsel fra stikkontakten.
	- Trekk papirmagasinet helt ut av maskinen.

## **Merk**

Hvis maskinen begynner å mate inn de siste papirarkene i magasinet, må du rengjøre sokkelputen (1) med en myk, lofri klut som er forsiktig fuktet med vann.

Etter rengjøring skal du tørke over puten med en *tørr* og myk, lofri klut for å fjerne all fuktighet.

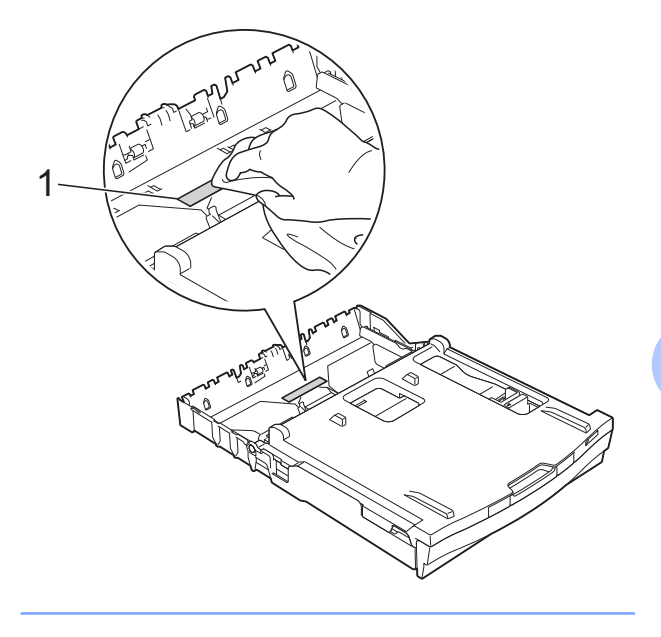

<span id="page-59-1"></span>**3** Åpne papirstansdekselet (1) på baksiden av maskinen.

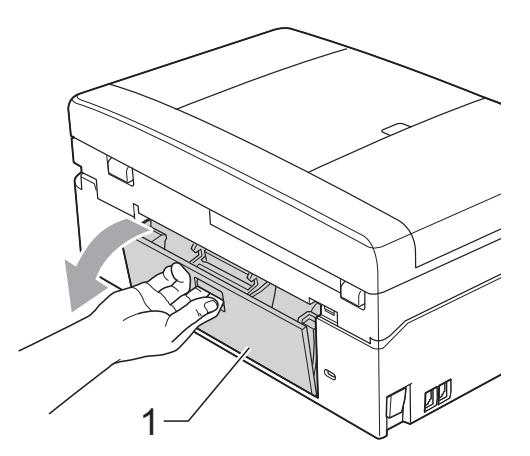

4 Rengjør valsene for papiropphenting (1) med en myk, lofri klut fuktet med vann.

Roter rullene langsomt slik at hele overflaten blir rengjort.

Etter rengjøring skal du tørke over rullene med en *tørr* og myk, lofri klut for å fjerne all fuktighet.

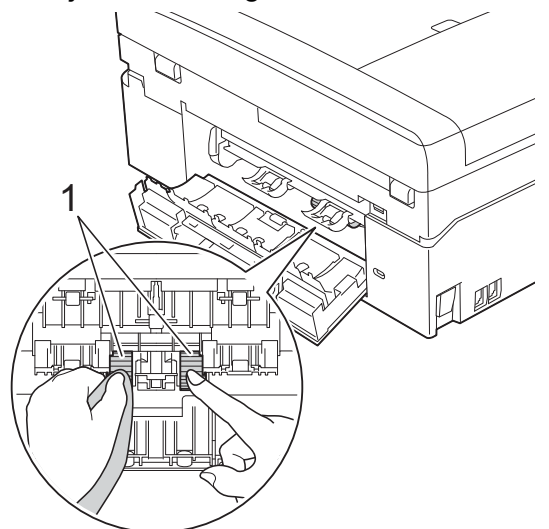

- **6** Lukk papirstansdekselet. Kontroller at dekselet er helt lukket.
- 6 Sett papirmagasinet godt på plass i maskinen.

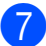

**Sett inn strømledningen igjen.** 

## <span id="page-59-2"></span><span id="page-59-0"></span>**Kontrollere blekknivået**

Det vises et blekknivå i displayet, men du kan også bruke blekkmenyen til å vise et stort diagram som angir hvor mye blekk som er igjen i hver patron.

- **1** Trykk Blekk eller **in the Table** 
	- b Trykk **s** eller **t** for å vise Blekknivå.
- 3 Trykk Blekknivå. Blekknivået vises i displayet.
- d Trykk **Stop/Exit**.

#### **Merk**

Du kan kontrollere blekknivået fra datamaskinen. uuProgramvarehåndbok: *Utskrift*  $(Windows^@)$ 

uuProgramvarehåndbok: *Skrive ut og fakse* (Macintosh)

## <span id="page-60-2"></span><span id="page-60-1"></span><span id="page-60-0"></span>**Pakke og sende maskinen**

Bruk alltid originalemballasjen når du skal transportere maskinen. Følg instruksene nedenfor for riktig pakking av maskinen. Skader som påføres maskinen under transport, dekkes kanskje ikke av garantien.

## **VIKTIG**

Det er viktig at du lar maskinen "parkere" skrivehodet etter en utskriftsjobb. Lytt godt på maskinen før du trekker ut støpselet for å sikre at alt mekanisk støy har stanset. Hvis du ikke lar maskinen fullføre denne prosessen, kan dette føre til utskriftsproblemer og mulig skade på skrivehodet.

- **4** Åpne kasettdekselet.
- **2** Fjern alle fire blekkpatronene. Trykk ned utløserhendelen over hver patron for å løsne den. (>>Grunnleggende brukermanual: *Bytte ut blekkpatronene*)
- **3** Fest den oransje beskyttelsesdelen, og lukk deretter kassettdekselet.

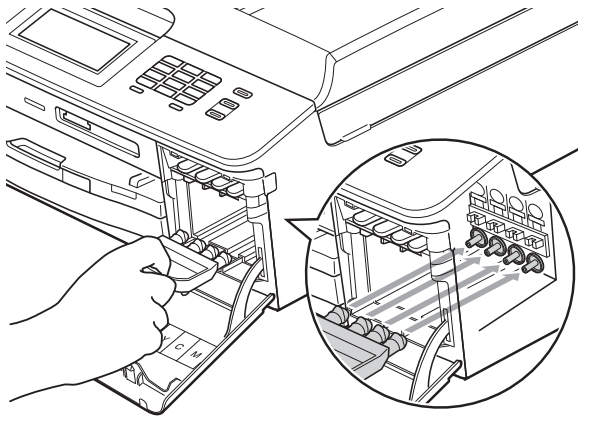

## *<b>D* VIKTIG

**•** Pass på at plasthaken på høyre side av den oransje beskyttelsesdelen (1) klikker godt på plass (2).

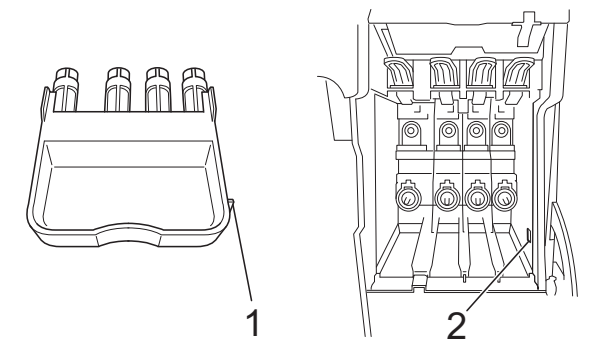

- **•** Hvis du ikke finner den oransje beskyttelsesdelen, send maskinen uten denne delen. IKKE installer blekkpatronene som et alternativ før sending.
- Løft maskinen foran og fest tappen på den oransje beskyttelsesdelen i nøkkelåpningen (1) nederst på papirmagasinet. Fest deretter beskyttelsesdelen over papirmagasinet i hevet posisjon (2).

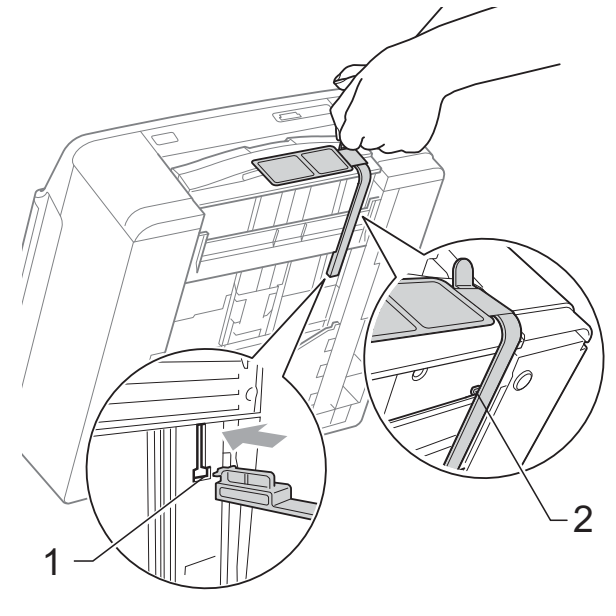

Trekk ut støpselet fra veggkontakten, og ta telefonledningen ut av maskinen.

- **6** Trekk ut maskinens støpsel fra stikkontakten.
- **7** Ta tak i plasttappene på hver side av maskinen med begge hender for å løfte opp skannerdekselet til åpen stilling. Koble deretter grensesnittkabelen fra maskinen, hvis denne er tilkoblet.
- **8** Ta tak i plasttappene på hver side av maskinen med begge hender og lukk skannerdekselet forsiktig.

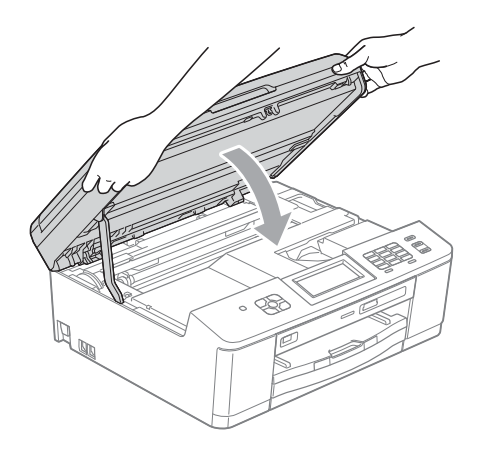

**9** Pakk blekkpatronene i posen, og teip deretter posen fast til papirmagasinet.

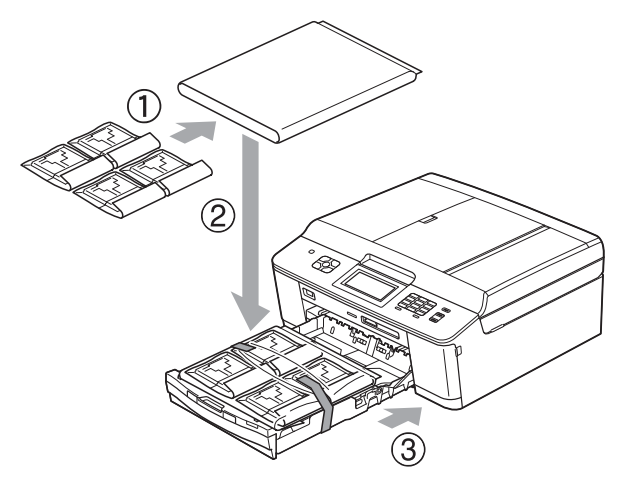

10 Plasser maskinen i posen.

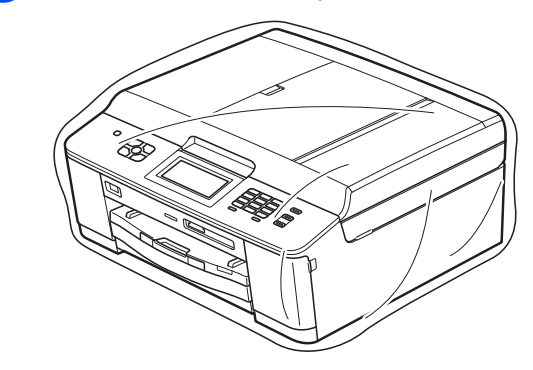

**k** Pakk ned maskinen og dokumentasjonen i originalkartongen med originalemballasjen, som vist nedenfor.

## **Merk**

Hvis du sender maskinen tilbake til Brother som ledd av bytteservicen, pakk *kun* maskinen. Behold alle enkeltdeler og all dokumentasjon for bruk med din "byttemaskin".

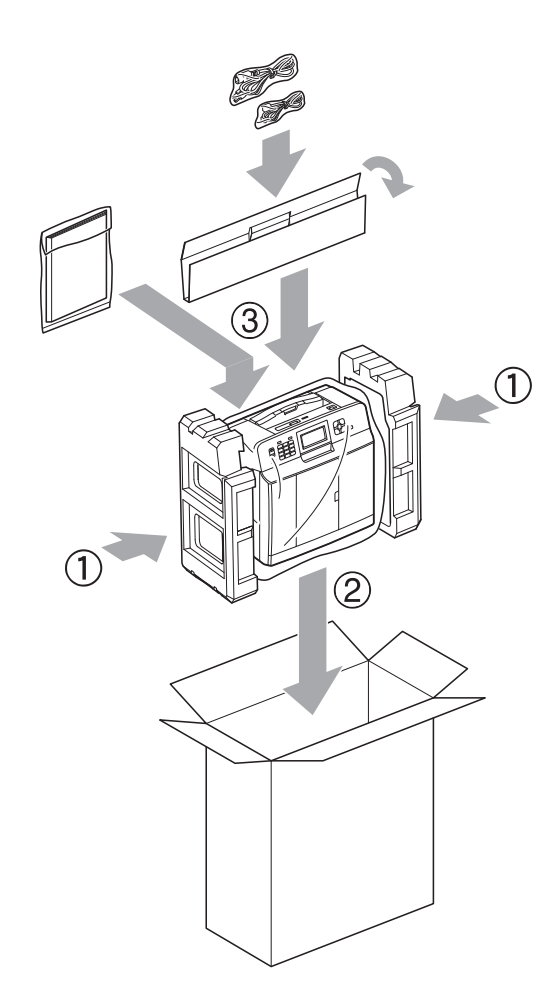

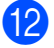

12 Lukk kartongen med teip.

**A**

<span id="page-63-0"></span>**B Ordliste**

Dette er en full liste over alle funksjoner og betingelser som finnes i Brother-håndbøkene. Funksjonenes tilgjengelighet avhenger av modellen du har kjøpt.

#### **ADF (automatisk dokumentmater)**

Dokumentet kan legges i den automatiske dokumentmateren og skannes automatisk én side om gangen.

#### **Aktivitetsrapportintervall**

Den forhåndsprogrammerte perioden mellom automatiske utskrifter av faksaktivitetsrapporter. Du kan skrive ut faksaktivitetsrapporten etter behov uten å forstyrre den programmerte syklusen.

#### **Anroper-ID**

En tjeneste du kan kjøpe fra telefonselskapet slik at du kan vise nummeret (eller navnet) på den som ringer deg.

#### **Apparat-ID**

Den lagrede informasjonen som vises øverst på faksede sider. Omfatter avsenders navn og faksnummer.

#### **Automatisk faksutsendelse**

Fakssending uten å bruke håndsettet på en ekstern telefon.

#### **Automatisk gjenoppringing**

En funksjon som gjør maskinen i stand til å ringe det siste faksnummeret om igjen etter fem minutter, hvis faksen ikke ble sendt fordi linjen var opptatt.

#### **Autoreduksjon**

Reduserer størrelsen på innkommende fakser.

#### **Biapparat**

En telefon som bruker samme linje som faksen, men som er koblet til en egen stikkontakt.

#### **Brukerinnstillinger**

En trykt rapport som viser gjeldende innstillinger på maskinen.

#### **CNG-toner**

De spesielle tonene (pipelydene) som sendes av faksmaskiner under automatisk sending, for å fortelle mottakermaskinen at anropet er fra en faksmaskin.

#### **Display (LCD)**

Tekstdisplayet på maskinen som viser interaktive meldinger under programmering i displayet, og som går over til å vise dato og klokkeslett når maskinen ikke er aktiv.

#### **Dobbel tilgang**

Maskinen kan skanne utgående fakser eller programmerte jobber inn i minnet samtidig som den sender en faks fra minnet eller mottar eller skriver ut en innkommende faks.

#### **ECM (Feilkorrigeringsmodus)**

Oppdager feil under faksoverføring, og sender siden(e) i faksen som hadde en feil på nytt.

#### **Ekstern telefon**

En TAD (telefonsvarer) eller telefon som er tilkoblet maskinen.

#### **F/T-ringetid**

Hvor lenge Brother-maskinen ringer (når mottaksmodus er satt til Faks/Tel) for å varsle deg om å ta over et taleanrop som er besvart automatisk.

#### **Faks/Tel**

Du kan motta fakser og telefonanrop. Ikke velg denne modusen hvis du bruker en ekstern telefonsvarer (TAD).

#### **Faksaktivitet**

Skriver ut en liste med informasjon om de siste 200 inngående og utgående faksene. TX betyr sending. RX betyr mottak.

#### **Faksdeteksjon**

Gjør maskinen i stand til å svare på CNGtoner hvis du avbryter et innkommende faksanrop ved å besvare det.

#### **Fakslagring**

Du kan lagre mottatte fakser i minnet.

#### **Fakstoner**

De signalene som sendes av avsender- og mottakerfaksmaskinen mens de kommuniserer med hverandre.

#### **Faksvideresending**

Sender en faks som er mottatt i minnet, til et annet forhåndsprogrammert faksnummer.

#### **Fargeforbedring**

Justerer fargene i et bilde for å oppnå bedre utskriftskvalitet ved å forbedre skarphet, hvitbalanse og fargetetthet.

#### **Fin modus**

Oppløsningen er 203 × 196 dpi. Brukes for liten skrift og diagrammer.

#### **Fjernaktiveringskode**

Trykk denne koden (**l 5 1**) når du besvarer et faksanrop fra et biapparat eller en ekstern telefon.

#### **Fjerndeaktiveringskode (kun for Fax/Tel-modus)**

Når maskinen besvarer et taleanrop, avgir den spesielle, doble ringesignaler. Du kan da besvare anropet fra et biapparat ved å trykke denne koden (**# 5 1**).

#### **Fjerntilgangskode**

Din egen firesifrede kode (---\*) som lar deg ringe opp og få tilgang til maskinen fra et annet sted.

#### **Forsinket faks**

Sender faksen på et angitt tidspunkt.

#### **Fotomodus (kun svart/hvitt)**

En oppløsningsinnstilling som bruker ulike grånyanser for best mulig gjengivelse av fotografier.

#### **Gruppenummer**

En kombinasjon av hurtigvalgnumre som er lagret i en hurtigvalgposisjon for gruppesending.

#### **Gruppesending**

Muligheten til å sende samme faksmelding til flere steder samtidig.

#### **Gråtoner**

De ulike nyansene av grått som er tilgjengelige for kopiering, skanning og faksing av fotografier.

#### **Hurtigvalg**

Et forhåndsprogrammert nummer for enkel oppringing.

#### **Innobella™**

Innobella™ er en serie ekte forbruksmaterialer som leveres av Brother. For best mulig resultat anbefaler Brother at du bruker Innobella™ blekk og papir.

#### **Jobber i kø**

Du kan kontrollere hvilke jobber som venter i minnet, og annullere jobber enkeltvis.

#### **Kodingsmetode**

En metode for å kode informasjonen i et dokument. Alle faksmaskiner må bruke en minimumsstandard av Modified Huffman (MH). Din maskin kan bruke høyere komprimeringsmetoder, Modified Read (MR), Modified Modified Read (MMR) eller Joint Photographic Experts Group (JPEG), hvis mottakermaskinen også støtter samme standard.

#### **Kommunikasjonsfeil (Komm.feil)**

En feil under sending eller mottak av faks, vanligvis forårsaket av statisk interferens eller støy på linjen.

#### **Kompatibilitetsgruppe**

Muligheten én faksenhet har til å kommunisere med en annen. Kompatibilitet er sikret mellom ITU-Tgrupper.

#### **Kontrast**

Innstilling for å kompensere for mørke eller lyse dokumenter ved å gjøre kopier av mørke dokumenter lysere og lyse dokumenter mørkere.

#### **Kortnummerliste**

En liste over navn og numre som er lagret i numerisk rekkefølge i hurtigvalgminnet.

#### **Lyshet**

Du kan endre lysheten slik at hele bildet blir enten lysere eller mørkere.

#### **Manuell faks**

Når du tar av røret på den eksterne telefonen, kan du høre mottakerfaksmaskinen svare før du trykker **Mono Start** eller **Colour Start** for å begynne sendingen.

#### **Menymodus**

Programmeringsmodus for endring av innstillingene på maskinen.

#### **Midlertidige innstillinger**

Du kan velge enkelte alternativer for hver faksoverføring og kopieringsjobb uten å endre standardinnstillingene.

#### **Minnemottak**

Mottar fakser til maskinens minne når maskinen er gått tom for papir.

#### **OCR (optisk tegngjenkjennelse)**

Programvaren ScanSoft™ PaperPort™12SE med OCR eller Presto! PageManager konverterer et bilde av en tekst til tekst som kan redigeres.

#### **Oppløsning**

Antall vertikale og horisontale linjer per tomme. Se: Standard, Fin, Superfin og Foto.

#### **Oversjøisk modus**

Gjør midlertidige endringer i fakstonene for å ta høyde for statisk støy og interferens på telefonlinjer til utlandet.

#### **Pause**

Lar deg legge inn en 3,5 sekunders forsinkelse i oppringingssekvensen mens du ringer ved hjelp av talltastaturet eller mens du lagrer hurtigvalgnumre. Trykk på **Redial/Pause**-tasten på kontrollpanelet eller PAUSE-knappen på pekeskjermen så mange ganger som nødvendig for lengre pauser.

#### **PhotoCapture Center™**

Brukes til å skrive ut digitale fotografier fra digitalkameraet med høy oppløsning som gir utskrift av fotokvalitet.

#### **PictBridge**

Brukes til å skrive ut fotografier direkte fra digitalkameraet med høy oppløsning som gir utskrift av fotokvalitet.

#### **Polling**

Prosessen der en faksmaskin ringer opp en annen faksmaskin for å hente inn ventende faksmeldinger.

#### **Ringevolum**

Voluminnstilling for maskinens ringesignal.

#### **Satsvis sending**

(Kun fakser i svart/hvitt) En kostnadsbesparende funksjon som sender alle utsatte fakser som skal til samme faksnummer, på én gang.

#### **Sending**

Prosessen for å sende fakser over telefonlinjen fra din maskin til mottakerens faksmaskin.

#### **Sending i sanntid**

Når minnet er fullt, kan du sende fakser i sanntid.

#### **Skanne til media**

Du kan skanne et svart/hvitt- eller fargedokument til et minnekort eller USB Flash-minne. Svart/hvitt-bilder vil være i filformatet TIFF eller PDF, og fargebilder kan være i filformatet PDF eller JPEG.

#### **Skanning**

Prosessen med å sende et elektronisk bilde av et papirdokument til datamaskinen.

#### **Standardoppløsning**

203 × 98 dpi (svart-hvitt). 203 × 196 dpi (farge). Brukes for tekst i vanlig størrelse og raskest mulig overføring.

#### **Superfin modus (kun svart/hvitt)**

203 × 392 dpi. Best til veldig liten skrift og strektegning.

#### **Søk**

En numerisk eller alfabetisk elektronisk liste av lagrede hurtigvalgnumre og gruppenumre.

#### **TAD (telefonsvarerenhet)**

Du kan koble en ekstern telefonsvarer til din maskin.

#### **Tetthet**

Du kan endre tettheten slik at hele bildet blir enten lysere eller mørkere.

#### **Tilgang for fjerninnhenting**

En funksjon som gjør at du kan få fjerntilgang til maskinen fra en tastafon.

#### **Utsatt svar**

Antall ringesignaler før maskinen svarer i modusen Kun fax og Fax/Tel.

#### **Utskrift av sikkerhetskopi**

Maskinen skriver ut en kopi av hver faks som mottas og blir lagret i maskinens minne. Dette er en sikkerhetsfunksjon som gjør at meldinger ikke går tapt ved strømbrudd.

#### **Volum til pipetone**

Innstilling av lydstyrken på pipetonen når du trykker en tast eller gjør en feil.

#### **WLAN-rapport**

En trykt rapport som viser resultatet av WLAN-koblingen.

#### **Xmit-rapport**

#### **(Sendingsverifiseringsrapport)**

En liste over alle sendinger, som angir dato, klokkeslett og oppringt nummer.

# **C Stikkordliste**

## **Numerisk**

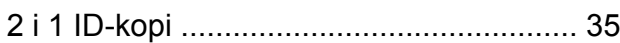

### **A**

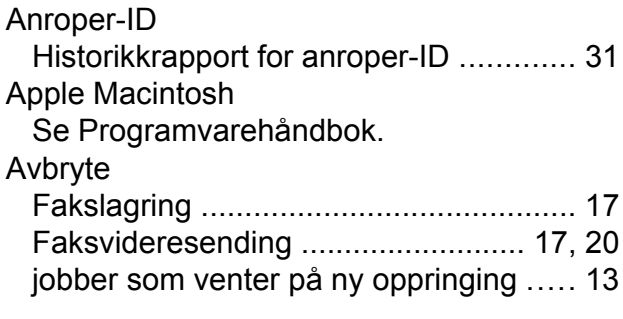

## **B**

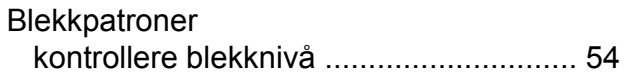

### **C**

**ControlCenter** Se Programvarehåndbok.

## **D**

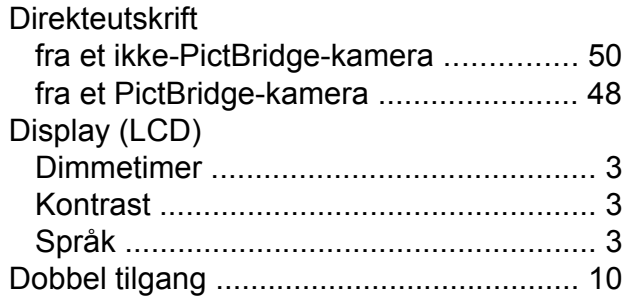

### **F**

Faks, fra PC Se Programvarehåndbok.

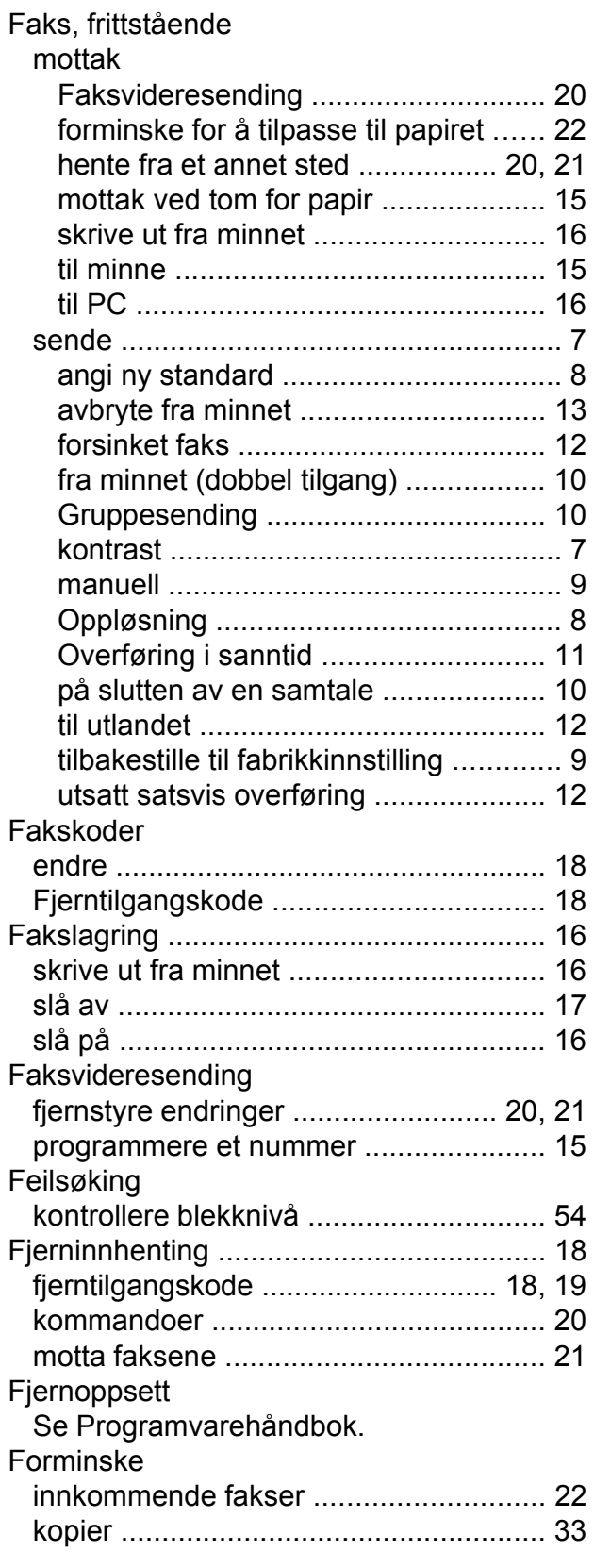

## **G**

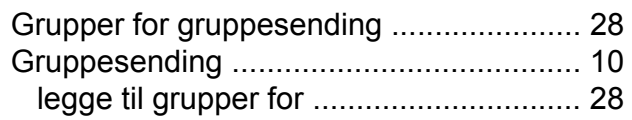

## **H**

#### Hurtigvalg

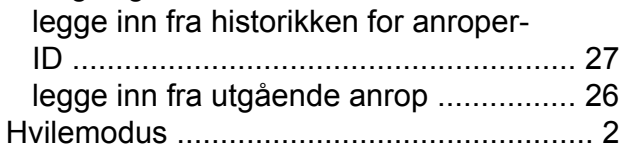

### **I**

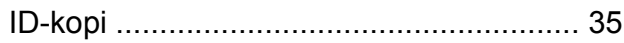

## **K**

### Kopiere

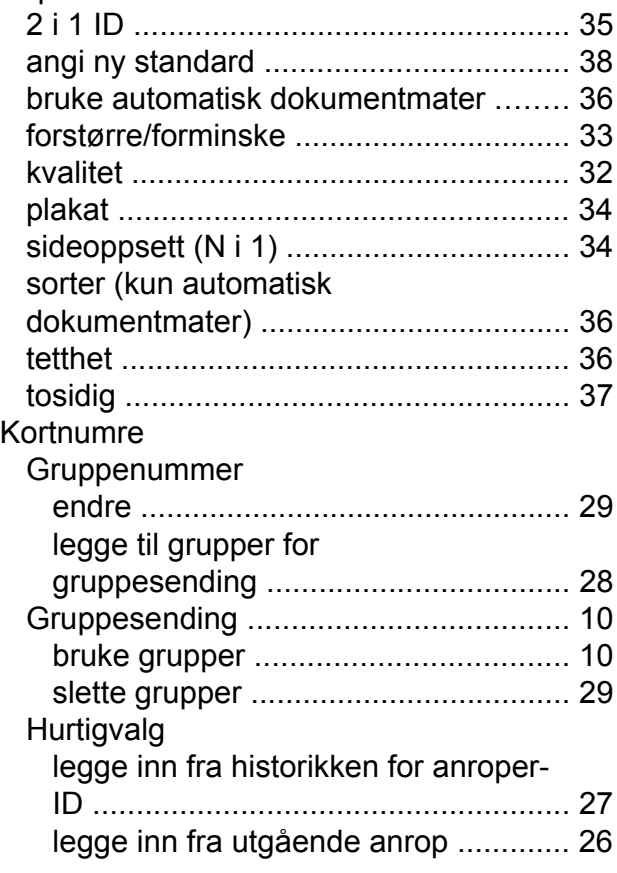

### **L**

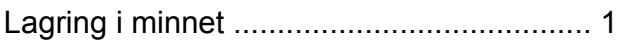

## **M**

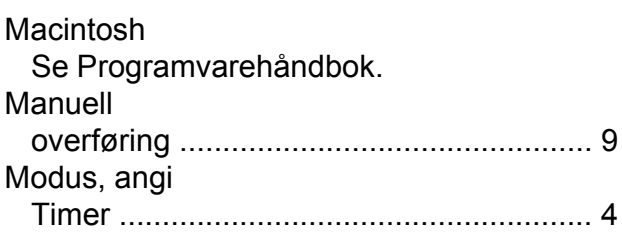

## **N**

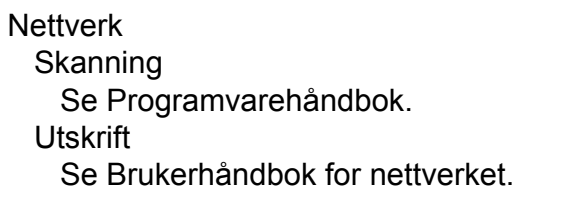

### **O**

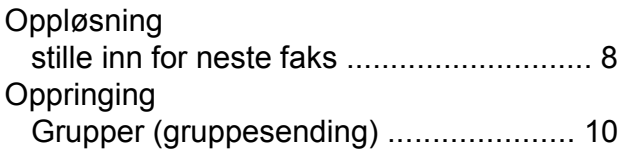

### **P**

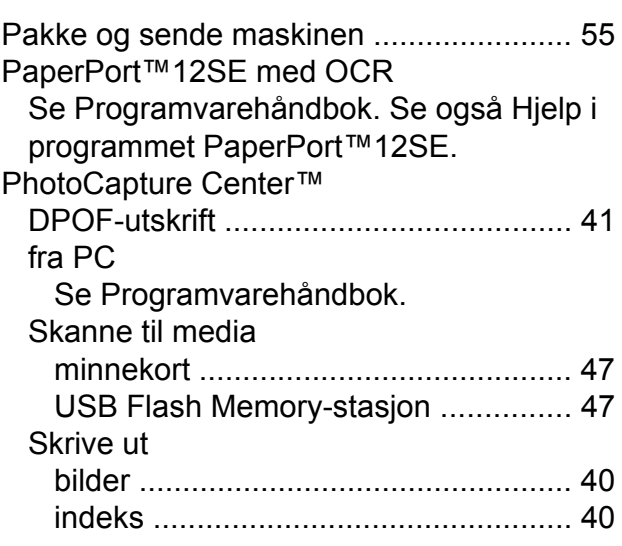

## **C**

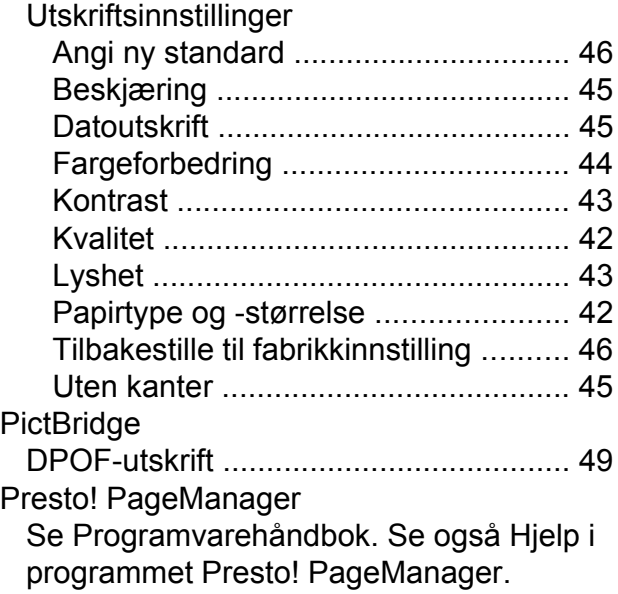

## **R**

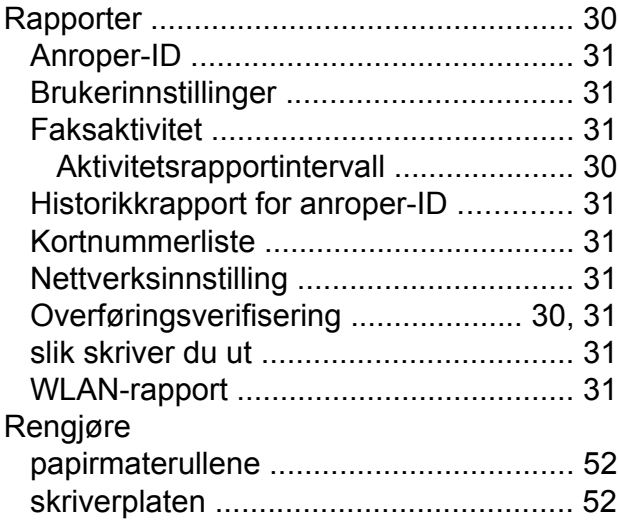

## **S**

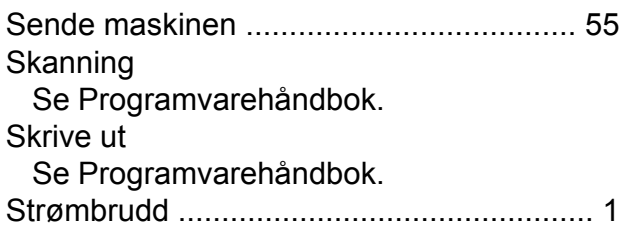

## **T**

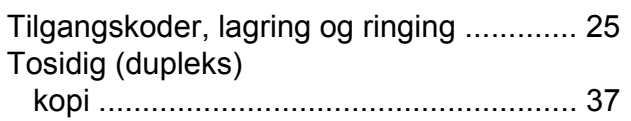

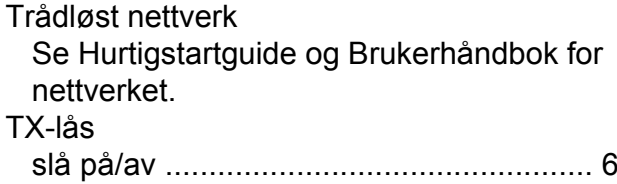

## **U**

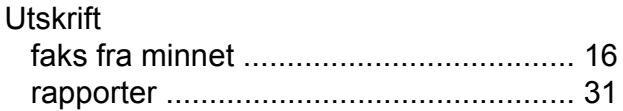

### **W**

Windows® Se Programvarehåndbok.

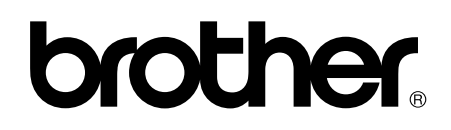

**Besøk oss på Internett <http://www.brother.com/>**

Disse maskinene er bare godkjent for bruk i det landet der de ble kjøpt. Lokale Brother-selskaper og deres forhandlere tilbyr bare støtte til kunder som har kjøpt maskinene i deres eget land.